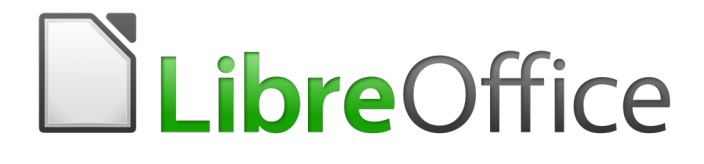

Guia de Introdução

# *Capítulo 6 Introdução ao Impress*

*Apresentação no LibreOffice*

### <span id="page-1-0"></span>**Direitos Autorais**

Este documento é protegido por Copyright © 2010-2016 pelo time de documentação do LibreOffice. Contribuidores são listados abaixo. É permitida a distribuição e/ou modificação sob os termos tanto da GNU General Public License ([http://www.gnu.org/licenses/gpl.html\)](http://www.gnu.org/licenses/gpl.html), versão 3 ou posterior, ou pela licença Creative Commons Attribution [\(http://creativecommons.org/licenses/by/4.0/\)](http://creativecommons.org/licenses/by/4.0/), versão 4.0 ou posterior.

Todas as marcas comerciais dentro desse guia pertencem aos seus respectivos donos.

#### <span id="page-1-5"></span>**Contribuidores**

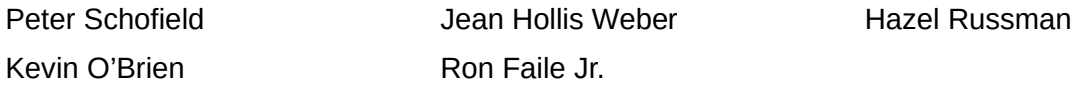

#### <span id="page-1-4"></span>**Comentários e sugestões**

Qualquer comentário ou sugestão sobre este documento pode ser enviado para a ista de documentação brasileira: [docs@pt-br.libreoffice.org](mailto:documentation@global.libreoffice.org)

Nota: Toda correspondência enviada para uma lista de e-mails, incluindo seu endereço e qualquer informação pessoal escrita na mensagem, será tornada pública e não pode ser excluída da lista.

#### <span id="page-1-3"></span>**Agradecimentos**

Este capítulo é adptado e atualizado a partir do Capítulo 6 do *Guia do Iniciante com Openoffice.org 3.3*. Os contribuidores para este capítulo são:

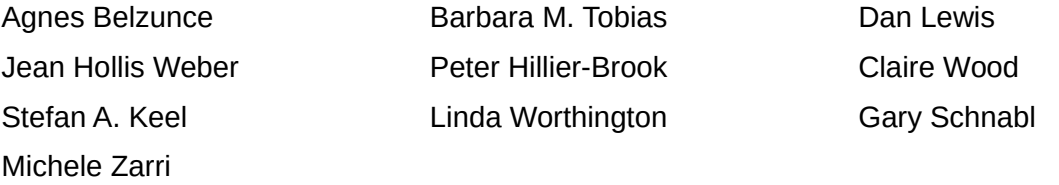

A versão em português deste Guia foi fruto do trabalho de diversos tradutores e revisores, listados abaixo:

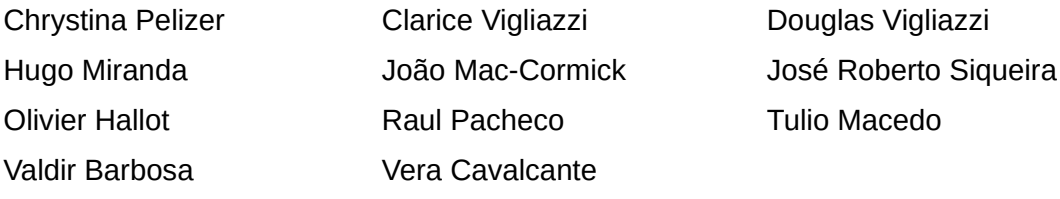

#### <span id="page-1-2"></span>**Data de publicação e versão do software**

Documentação publicada em Dezembro de 2016. Baseado no LibreOffice 5.0.

#### <span id="page-1-1"></span>**Nota para usuários de Mac**

Algumas teclas de atalho e itens de menu são diferentes, na plataforma Mac, daquelas utilizadas nas plataformas Windows e Linux. A tabela abaixo apresenta algumas substituições comuns para as instruções neste capítulo. Para uma lista mais detalhada, acesse o menu Ajuda do aplicativo.

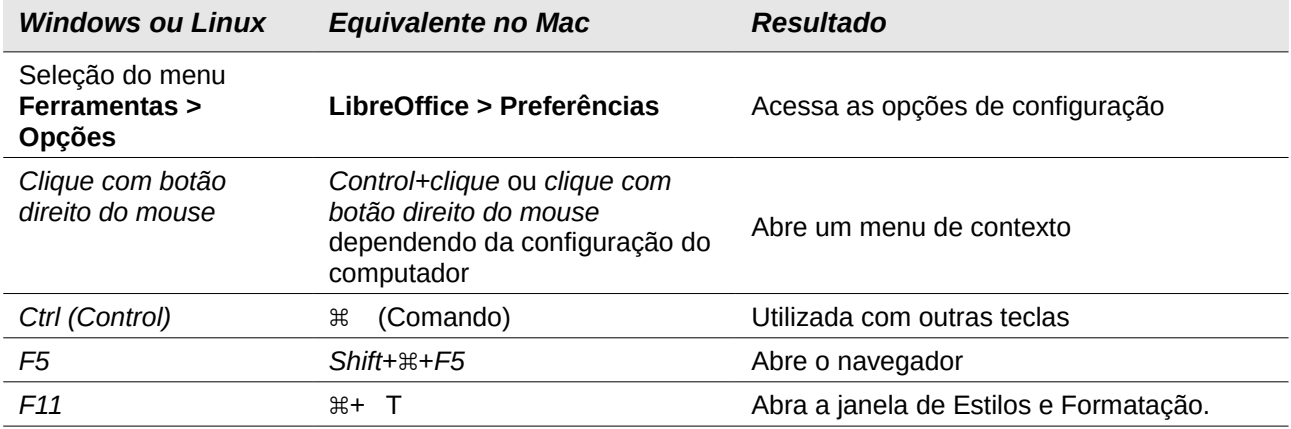

### **Conteúdo**

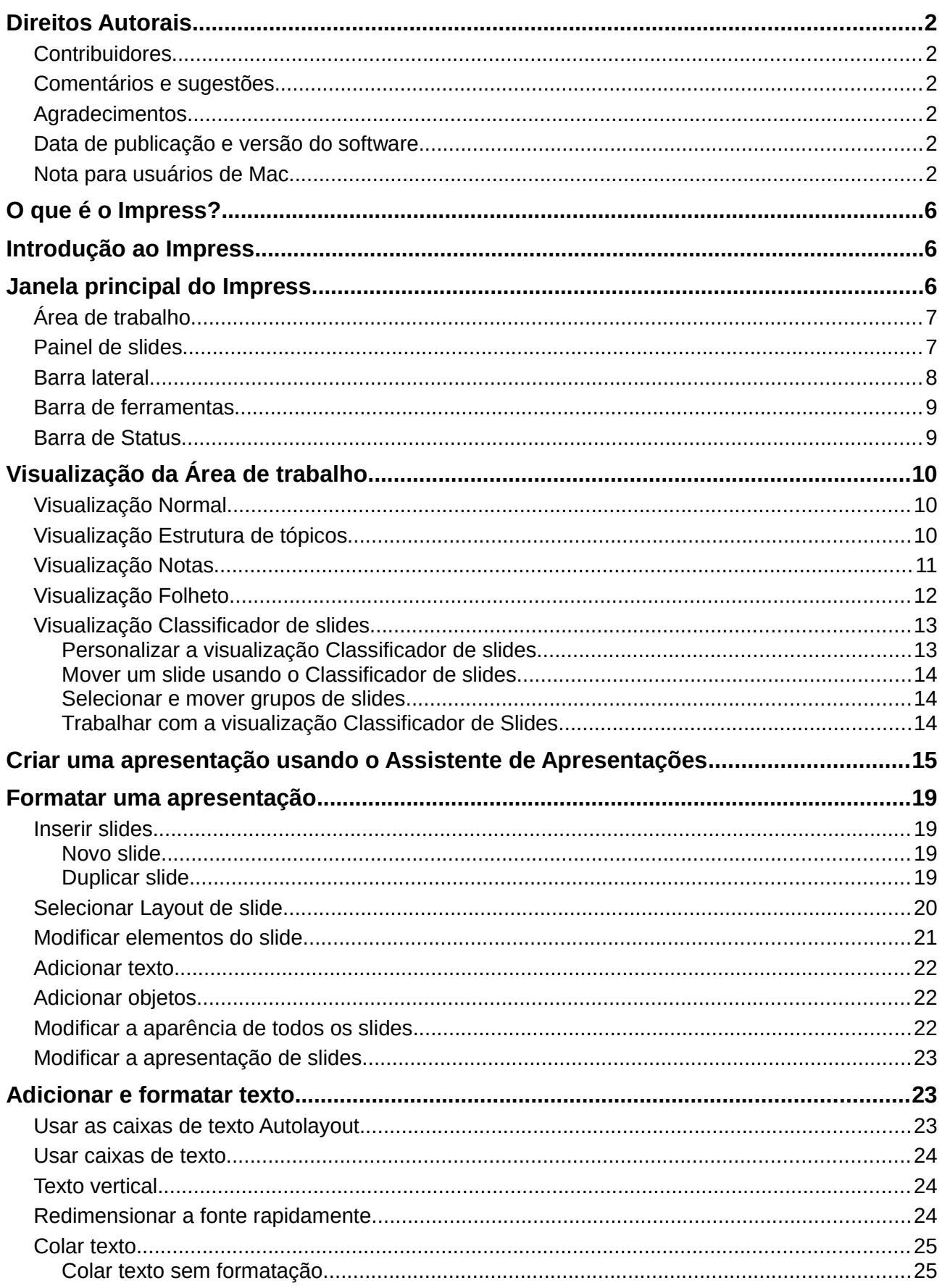

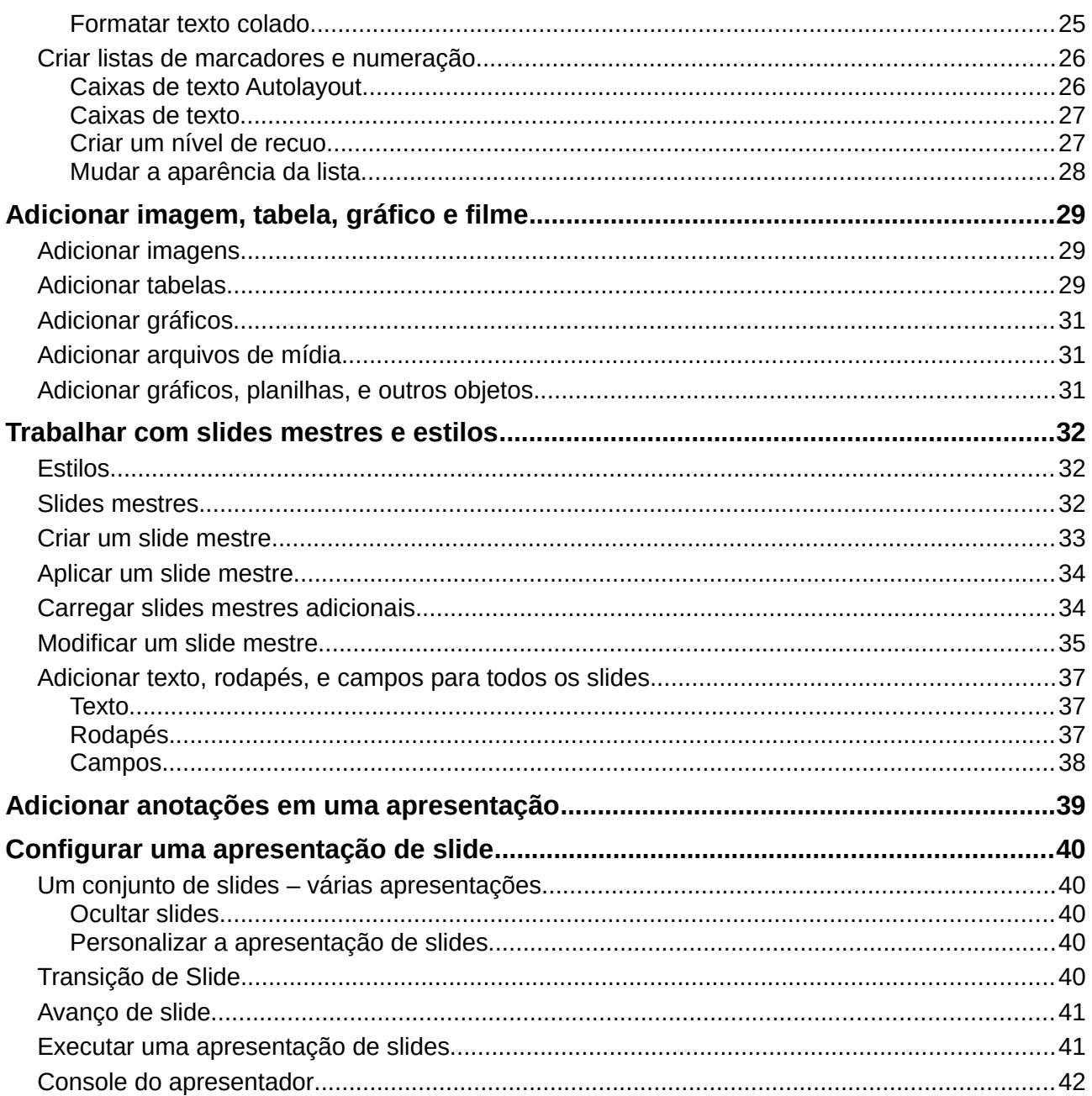

### <span id="page-5-2"></span>**O que é o Impress?**

O Impress é o programa de apresentação incluído no LibreOffice. Você pode criar slides que contenham vários elementos diferentes, incluindo texto, listas com marcadores e numeração, tabelas, gráficos e uma vasta gama de objetos gráficos tais como clipart, desenhos e fotografias. O Impress inclui também um verificador ortográfico, um dicionário de sinônimos, estilos de texto, e estilos de plano de fundo.

Este capítulo inclui instruções, capturas de tela, e dicas para guiá-lo através do ambiente Impress enquanto projeta suas apresentações. Embora os projetos mais difíceis sejam mencionados através deste capítulo, explicações para criá-los estão no *Guia do Impress*. Se você tem um conhecimento prático de como criar apresentação de slides, recomendamos que você use o *Guia do Impress* para sua fonte de informação.

Para usar o Impress para mais que uma simples apresentação de slides, é necessário algum conhecimento de elementos que os slides contêm. Slides contendo texto usam estilos para determinar a aparência desse texto. Criar desenhos no Impress é semelhante ao do programa Draw incluído no LibreOffice. Por este motivo, recomendamos que você também veja o *Capítulo 3 - Usar Estilos e Modelos*, e o *[Capítulo 7 - Iniciar com o Draw](#page-30-3)* neste guia. Consulte também o *Guia do Draw* para mais detalhes de como usar as ferramentas de desenho.

### <span id="page-5-1"></span>**Introdução ao Impress**

<span id="page-5-3"></span>Você pode iniciar o Impress de várias formas, como descrito no *Capítulo 1 - Introdução ao LibreOffice*.

Quando você iniciar o Impress pela primeira vez, o Assistente de Apresentação é exibido. Caso contrário, a janela principal do Impress é exibida. Veja [Criar uma apresentação usando o](#page-14-0) [Assistente de Apresentações](#page-14-0) na página [15](#page-14-0)

Você pode ativar o Assistente de Apresentação em **Ferramentas > Opções > LibreOffice Impress > Geral > Novo documento** e marcar a opção **Iniciar com o Assistente**.

### <span id="page-5-0"></span>**Janela principal do Impress**

A janela principal do Impress (Figura [1\)](#page-6-2) tem três partes: o *Painel de slides*, *Área de trabalho*, e *Painel lateral*. Além disso, várias barras de ferramentas podem ser exibidas ou ocultas durante a criação de uma apresentação.

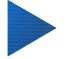

#### **Dica**

Você pode fechar o *Painel de slides* ou o *Painel lateral*, clicando no *X* no canto superior direito do painel, ou ir em **Exibir > Painel de slides** ou **Exibir > Barra lateral** na barra de menu principal para desmarcar o painel. Para reabrir um painel, vá em **Exibir** na barra de menu principal e selecione **Painel de slides** ou **Barra lateral** novamente.

Você também pode maximizar a *Área de trabalho* clicando no marcador Ocultar/Mostrar no meio da linha de separação vertical (destacada na Figura [1](#page-6-2)). Usar o marcador Ocultar/Mostrar esconde, mas não fecha, os painéis de Slides e Tarefas. Para restaurar o painel, clique novamente em seus marcadores Ocultar/Mostrar.

### <span id="page-6-1"></span>**Área de trabalho**

A *Área de trabalho* (normalmente no centro da janela principal) tem cinco abas: **Normal**, **Estrutura de tópicos**, **Notas**, **Folheto** e **Classificador de slides**. Estas cinco abas são chamadas de botões de visualização A área de trabalho abaixo da visualização de botões muda dependendo da visualização escolhida. Os pontos de vista de espaço de trabalho são descritos em ["Visualização da Área de trabalho"](#page-9-2)' na página [10.](#page-9-2)

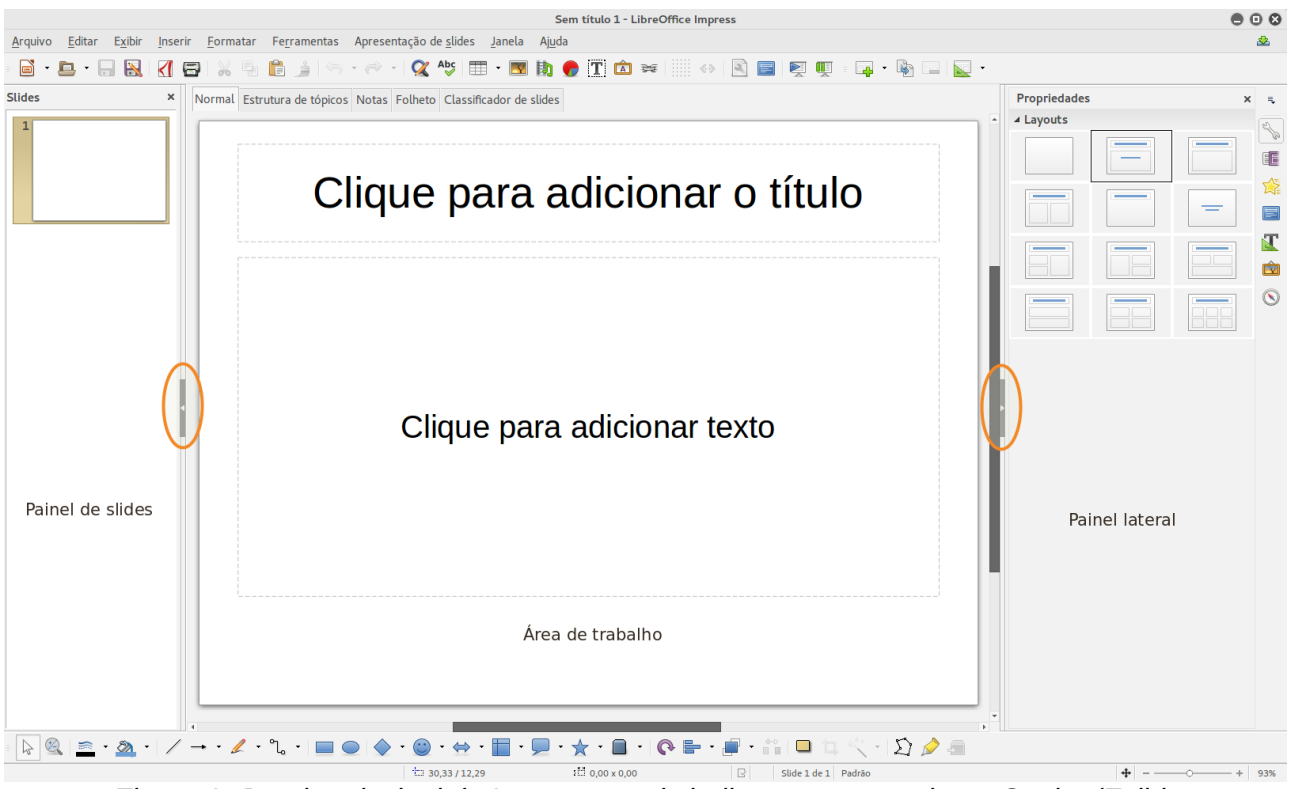

<span id="page-6-2"></span>*Figura 1: Janela principal do Impress; ovais indicam os marcadores Ocultar/Exibir*

#### <span id="page-6-0"></span>**Painel de slides**

O *Painel de slides* contém imagens em miniaturas dos slides em sua apresentação, na ordem em que serão mostradas, a menos que você altere a ordem de apresentação de slides. Clicando em um slide neste painel, este é selecionado e colocado na *Área de trabalho*. Quando um slide está na Área de trabalho, você pode fazer alterações nele.

Várias operações adicionais podem ser realizadas em um ou mais slides simultaneamente no Painel de slides:

- Adicionar novos slides para a apresentação.
- Marcar um slide como oculto para que ele não seja exibido como parte da apresentação.
- Excluir um slide da apresentação se ele não for mais necessário.
- Renomear um slide.
- Duplicar um slide (copiar e colar)

Também é possível realizar as seguintes operações, embora existam métodos mais eficientes do que usar o Painel de slides:

- Alterar a transição de slides seguindo o slide selecionado ou após cada slide em um grupo de slides.
- Alterar o design de slide.

• Alterar o layout de slide para um grupo de slides simultaneamente.

#### <span id="page-7-0"></span>**Barra lateral**

O *Barra lateral* tem cinco seções. Para expandir uma seção que você deseja usar, clique no ícone ou clique no pequeno triângulo na parte superior dos ícones e selecione uma seção da lista suspensa. Somente uma seção de cada vez pode ser aberta.

#### **Propriedades**

Mostra os layouts incluídos no Impress. Você pode escolher o que você quer e usá-lo como ele é, ou modificá-lo para atender às suas necessidades. No entanto, não é possível salvar layouts personalizados.

#### **Páginas mestre**

Aqui você define o estilo de página (slide) para sua apresentação. O Impress inclui vários modelos de páginas mestras (slide mestre). Um deles – Padrão – é branco, e o restante tem um plano de fundo e estilo de texto.

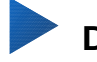

#### **Dica**

Ir em **Formatar> Estilos e Formatação** na barra de menus ou pressione a tecla *F11* para abrir a caixa de diálogo Estilos e Formatação, onde você pode modificar os estilos usados em qualquer página mestre para atender sua finalidade. Isto pode ser feito a qualquer momento.

#### **Animação Personalizada**

Uma variedade de animações podem ser usadas para realçar ou melhorar diferentes elementos de cada slide. A seção Animação personalizada fornece uma maneira fácil para adicionar, alterar, ou remover animações.

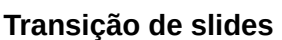

Fornece acesso a um número de opções de transição de slides. O padrão é definido como *Sem transição*, em que o slide seguinte substitui o existente. No entanto, muitas transições adicionais estão disponíveis. Você também pode especificar a velocidade de transição (Lenta, Média, Rápida), escolher entre uma transição automática ou manual, e escolher quanto tempo o slide selecionado será mostrado (somente transição automática).

#### **Estilos e Formatação**

Aqui você pode editar e aplicar estilos gráficos e criar estilos novos, mas você só pode editar os estilos de apresentação existentes. Quando você edita um estilo, as alterações são aplicadas automaticamente a todos os elementos formatados com este estilo em sua apresentação Se você quiser garantir que os estilos em um slide específico não sejam atualizados, crie uma nova página mestra para o slide.

## **Galeria**

Abre a galeria Impress, onde você pode inserir um objeto em sua apresentação, quer seja como uma cópia ou como um link. Uma cópia de um objeto é independente do objeto original. Alterações para o objeto original não têm efeito sobre a cópia. Uma ligação permanece dependente do objeto original. Alterações no objeto original também são refletidas no link.

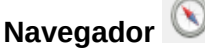

Abre o navegador Impress, no qual você pode mover rapidamente para outro slide ou selecionar um objeto em um slide. Recomenda-se dar nomes significativos aos slides e objetos em sua apresentação para que você possa identificá-los facilmente quando utilizar a navegação.

#### <span id="page-8-1"></span>**Barra de ferramentas**

Muitas barras de ferramentas podem ser usadas durante a criação do slide. Elas podem ser exibidas ou ocultas indo em **Exibir > Barras de ferramentas** na barra de menu principal e selecionando a partir do menu de contexto.

Você também pode selecionar os ícones que deseja que aparecem em cada barra de ferramentas. Para mais informações, consulte o *[Capítulo 1 - Introdução ao LibreOffice](#page-5-3)*.

Muitas das barras de ferramentas no Impress são semelhantes às barras de ferramentas no Draw. Consulte o *Guia do Draw* para detalhes sobre as funções disponíveis e como usá-las.

#### <span id="page-8-0"></span>**Barra de Status**

A *barra de status* (Figura [2\)](#page-8-2), localizada na parte inferior da janela do Impress, contém informações que você pode achar úteis quando trabalhar em uma apresentação. Para detalhes sobre os conteúdos e uso destes campos, veja o *[Capítulo 1 - Introdução ao LibreOffice](#page-5-3)* neste guia e o *Guia do Impress, Capítulo 1 Introdução ao Impress*.

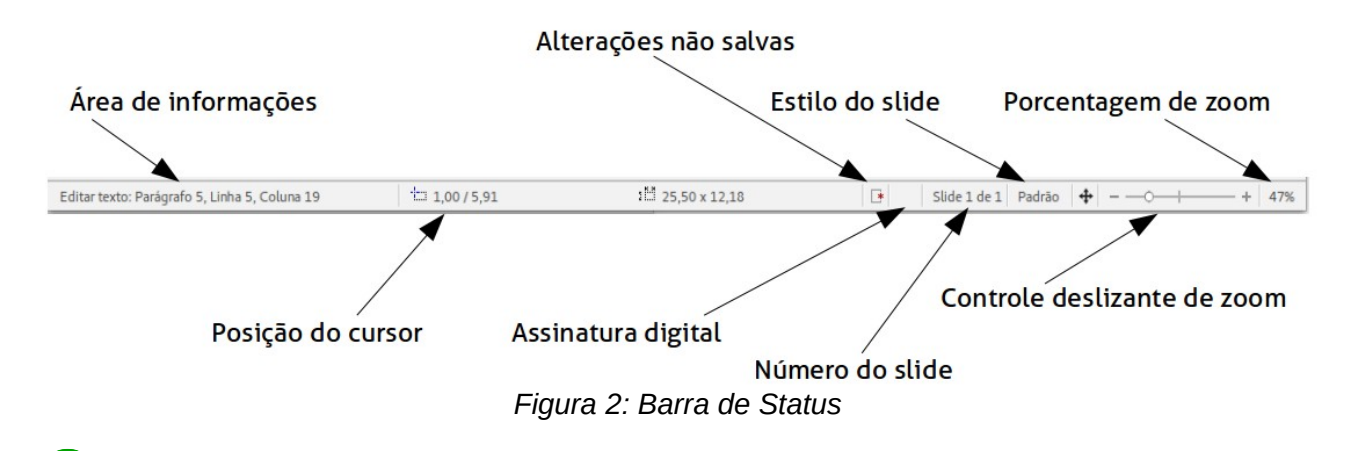

<span id="page-8-2"></span>**Nota**

Os tamanhos são dados na unidade de medida atual (não confundir com as unidades das réguas). Esta unidade é definida em **Ferramentas > Opções > LibreOffice Impress > Geral**.

Da esquerda para a direita, você encontrará:

• **Área de informação** – muda de acordo com a seleção. Por exemplo:

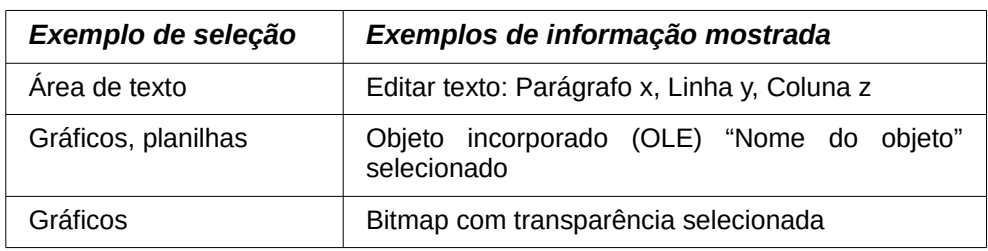

- **Posição do cursor** a posição do cursor ou do canto superior esquerdo da seleção medida a partir do canto superior esquerdo do slide, seguido pela largura e altura da seleção ou caixa de texto onde o cursor está localizado.
- **Alterações não salvas** um sinalizador indica que o arquivo precisa ser salvo. Clicando duas vezes sobre este sinalizador abre a caixa de diálogo salvar arquivo.
- **Assinatura digital** um indicador que indica se o documento é assinado digitalmente. Depois que o arquivo foi salvo, clicando duas vezes sobre este indiciador abre-se a caixa de diálogo assinaturas digitais.
- **Número do slide** o número do slide atual mostrado na Área de trabalho e o número total de slides na apresentação.
- **Estilo do slide** o estilo associado com o slide, abas folheto, ou notas atualmente na Área de trabalho. Clicando duas vezes sobre o nome do estilo, abre a caixa de diálogo Modelos de slide.
- **Controle deslizante de zoom** ajusta a porcentagem de zoom da Área de trabalho mostrada.
- **Porcentagem de zoom** indica a porcentagem de zoom da Área de trabalho mostrada. Clicando duas vezes sobre a porcentagem de zoom abre-se a caixa de diálogo Zoom e visualização do layout.

Você pode ocultar a Barra de status e suas informações, indo em **Exibir** na barra de menu principal e desmarcando **Barra de status**.

### <span id="page-9-2"></span>**Visualização da Área de trabalho**

Cada uma das visualizações da área de trabalho são projetadas para facilitar a realização de certas tarefas. Portanto é útil familiarizar-se com elas a fim de realizar rapidamente as tarefas.

### **Nota**

Cada visualização da Área de trabalho mostra um conjunto diferente de barras de ferramentas quando selecionada. Este conjunto de barra de ferramentas pode ser personalizado indo em **Exibir > Barras de ferramentas** na barra de menu principal, e em seguida marque ou desmarque a barra de ferramentas que deseja adicionar ou remover.

#### <span id="page-9-1"></span>**Visualização Normal**

A *Visualização Normal* é a visualização principal para trabalhar com slides individuais. Use esta visualização para o formato e design e para adicionar texto, gráficos, e efeitos de animação.

Para colocar um slide na área de design do slide (visualização Normal) (Figura [1](#page-6-2) na página [7\)](#page-6-2), clique na miniatura no Painel de slides ou clique duas vezes no Navegador (veja o *[Capítulo 1 -](#page-5-3) [Introdução ao LibreOffice](#page-5-3)* e o *Guia do Impress* para mais informações sobre o Navegador).

#### <span id="page-9-0"></span>**Visualização Estrutura de tópicos**

A *visualização Estrutura de tópicos* (Figura [3\)](#page-10-1) contém todos os slides da apresentação em sua sequência numerada. Ela mostra títulos de tópicos, listas de marcadores, e listas numeradas para cada slide no formato estrutura de tópico. Somente o texto contido nas caixas de texto padrão em cada slide é mostrado, por isso, se o seu slide inclui outras caixas de texto ou objetos de desenho, o texto nestes objetos não é mostrado. Os nomes dos slides também não estão incluídos.

<span id="page-10-1"></span>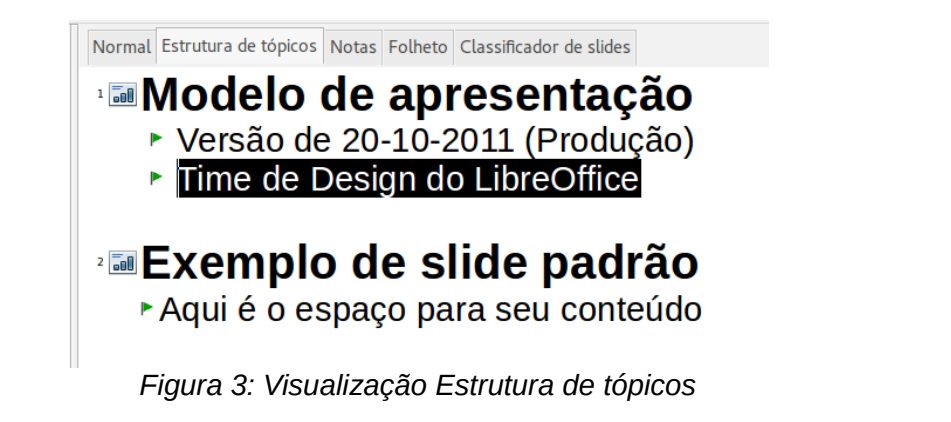

**Liberation Sans** 32  $\Xi$   $\Xi$ 

<span id="page-10-2"></span>*Figura 4: Em Estrutura de tópicos as setas de movimento na barra de ferramentas Formatação*

Use a visualização Estrutura de tópicos para os as seguintes finalidades.

- Fazer alterações no texto de um slide:
	- Adicionar e excluir o texto em um slide, assim como no modo de visualização Normal.
	- Mover os parágrafos do texto no slide selecionado para cima ou para baixo usando os botões de setas para cima ou para baixo (Mover para cima ou Mover para Baixo) na barra de ferramenta Formatação (em destaque na Figura [4\)](#page-10-2).
	- Alterar o nível da Estrutura de tópicos para qualquer um dos parágrafos no slide usando os botões de setas esquerda e direita (Promover ou Rebaixar) na barra de ferramenta Formatação de texto.
	- Mover um parágrafo e alterar o seu nível de Estrutura de tópicos usando uma combinação destes quatro botões de seta.
- Comparar slides com sua Estrutura de tópicos (se você preparou uma antecipadamente). Se você notar, a partir de sua Estrutura de tópicos, que é necessário outro slide, você pode criá-lo diretamente na visualização Estrutura de tópicos ou pode retornar para a visualização Normal para criá-lo.

#### <span id="page-10-0"></span>**Visualização Notas**

Use a *Visualização Notas* (Figura [5\)](#page-11-1) para adicionar notas para um slide. Estas notas são para sua informação e não são vistas pelo público quando a apresentação é mostrada.

- 1) Clique na aba **Notas** na Área de trabalho.
- 2) Selecione o slide ao qual você deseja adicionar notas. Clique no slide no painel de Slides, ou clique duas vezes no nome do slide no Navegador.
- 3) Na caixa de texto abaixo do slide, clique sobre as palavras *Clique para adicionar notas* e comece a digitar.

Você pode redimensionar a caixa de texto Notas usando as alças de redimensionamento coloridas que aparecem quando você clica sobre a borda da caixa. Você também pode mover a caixa colocando o ponteiro sobre a borda, então clicando e arrastando. Para fazer alterações no estilo

de texto, clique no ícone Estilos e Formatação **na Barra lateral.** 

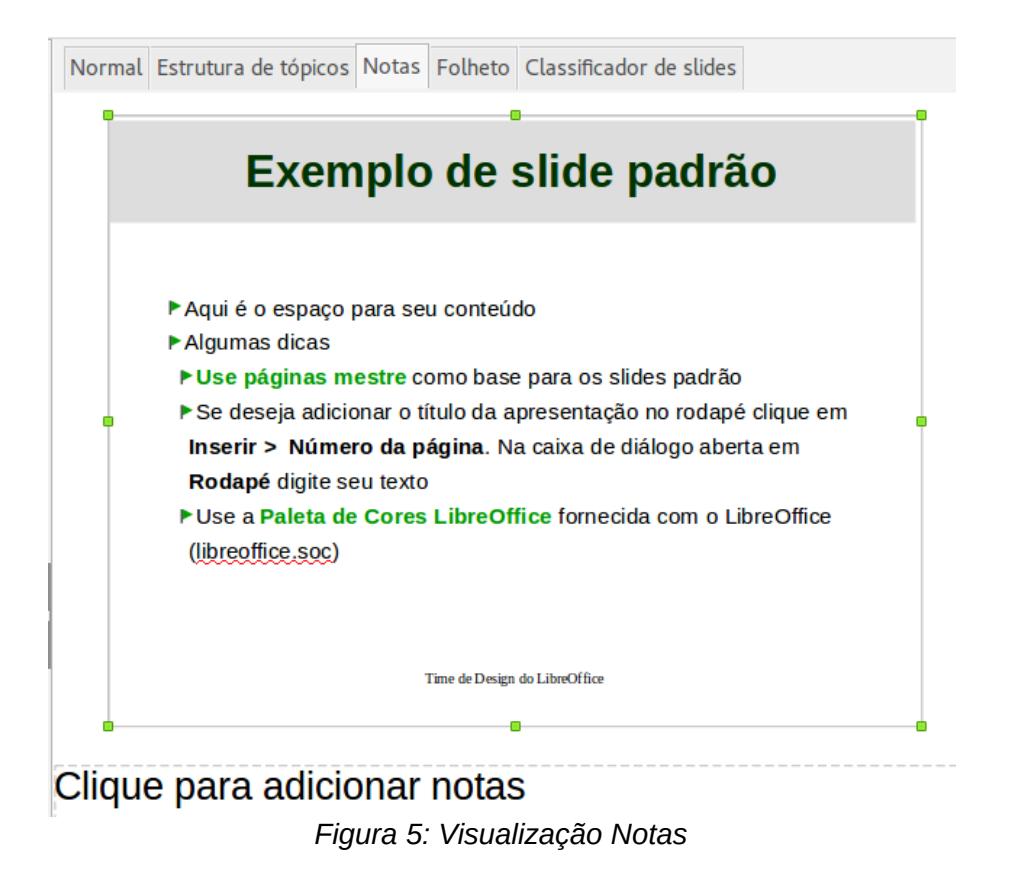

#### <span id="page-11-1"></span><span id="page-11-0"></span>**Visualização Folheto**

A *visualização Folheto* serve para configurar o layout do seu slide para uma impressão folheto. Clique na aba *Folheto* na área de trabalho, então escolha **Layouts** na Barra lateral (Figura [6\)](#page-12-3). Você pode escolher imprimir 1,2, 3, 4, 6 ou 9 slides por página. Se a seção Layouts não abrir,

clique no ícone de Propriedades  $\Box$  na barra lateral.

Use esta visualização também para personalizar a informação impressa no folheto. Consulte o *Guia do Impress, Capítulo 10 Imprimir, Exportar e Enviar por E-mail,* para instruções sobre impressão de slides, folhetos e notas.

Vá em **Inserir > Número da página, Inserir > Data e hora, ou Inserir Cabeçalho e Rodapé** na barra de menu principal e a caixa de diálogo Cabeçalho e rodapé abre. Clique na aba *Notas e folhetos* (Figura [7\)](#page-12-2) e use esta aba para selecionar os elementos que você deseja que apareçam em cada página do folheto e seus conteúdos. Mais detalhes sobre como usar esta caixa de diálogo são fornecidas no *Guia do Impress*.

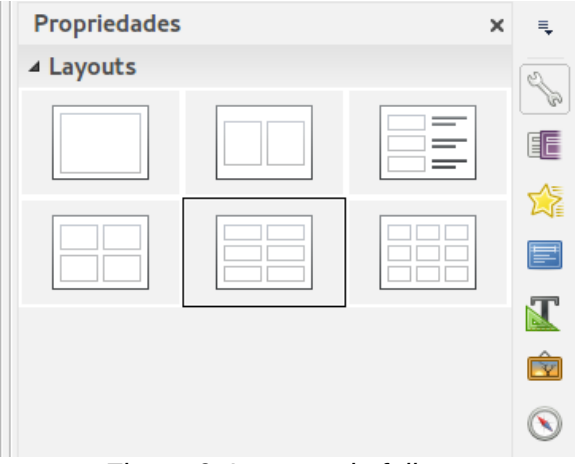

<span id="page-12-3"></span>*Figura 6: Layouts de folheto*

#### <span id="page-12-1"></span>**Visualização Classificador de slides**

A visualização *Classificador de slides* (Figura [8\)](#page-13-4) contém todas as miniaturas de slide. Use esta visualização para trabalhar com um grupo de slides ou com um slide somente.

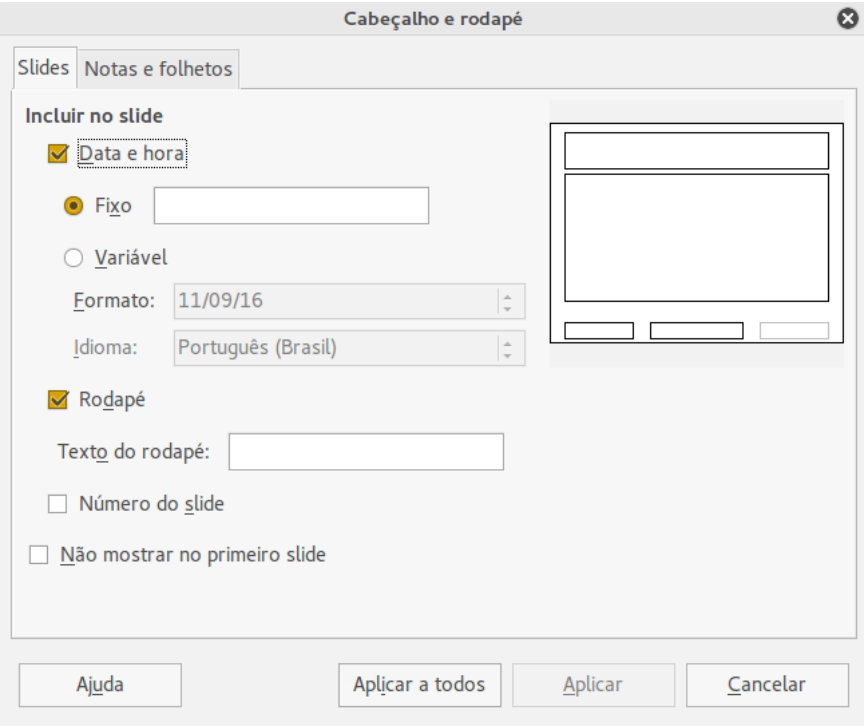

<span id="page-12-2"></span>*Figura 7: Caixa de diálogo Cabeçalho e rodapé – aba Notas e folhetos*

#### <span id="page-12-0"></span>*Personalizar a visualização Classificador de slides*

Para mudar o número de slides por linha:

- 1) Vá em **Exibir > Barras de ferramentas** e selecione **Classificador de slides** e **Exibição de slides** para mostrar ou ocultar as barras de ferramentas Classificador de slides e Exibição de slides (Figura [9\)](#page-13-3)
- 2) Ajuste o número de slides (até um máximo de 15).

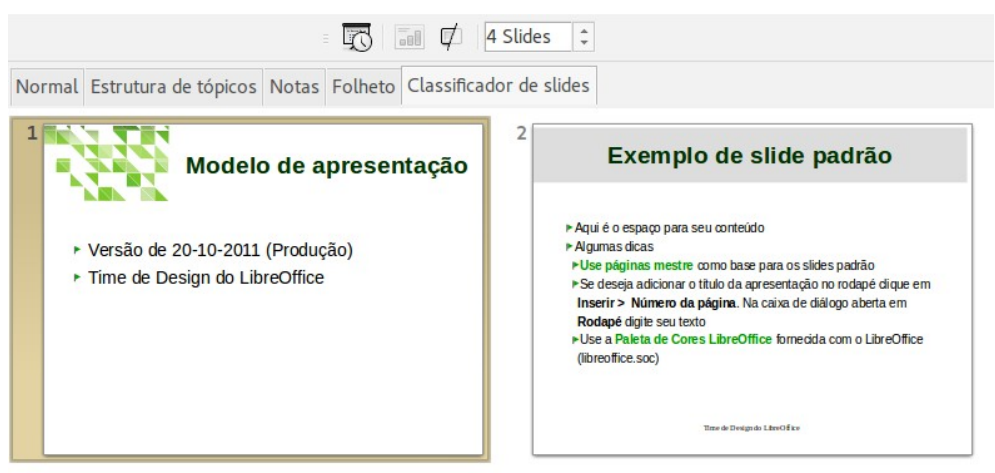

*Figura 8: Visualização Classificador de slides*

#### <span id="page-13-2"></span>*Mover um slide usando o Classificador de slides*

Para mover um slide em uma apresentação no Classificador de slides:

- 1) Clique no slide e o slide é destacado (Figura [8\)](#page-13-4).
- 2) Segure e arraste para a localização que você deseja.

<span id="page-13-4"></span><span id="page-13-3"></span>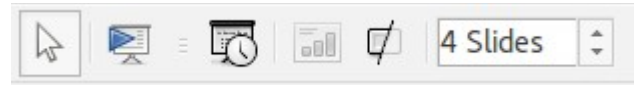

*Figura 9: Barras de ferramentas Classificador de slides e Exibição de slides*

#### <span id="page-13-1"></span>*Selecionar e mover grupos de slides*

Para selecionar um grupo de slides, use um destes métodos:

- Usando a tecla *Ctrl* clique sobre o primeiro slide e, enquanto pressiona a tecla *Ctrl*, selecione os outros slides desejados.
- Usando a tecla *Shift* clique sobre o primeiro slide, e enquanto pressiona a tecla *Shift*, selecione o slide final do grupo. Isto seleciona todos os outros slides entre o primeiro e o último slide selecionado.
- Usando o mouse clique leve de um lado (esquerdo ou direito) do primeiro slide para selecionar. Mantenha pressionado o botão esquerdo do mouse e arraste o cursor até que todos os slides que você quer selecionados sejam realçados.

Para mover um grupo de slides, selecione-o e então arraste e solte o grupo para sua nova localização.

#### <span id="page-13-0"></span>*Trabalhar com a visualização Classificador de Slides*

Você pode trabalhar com slides na visualização Classificador de slides e também no Painel de slides. Para fazer alterações, clique com o botão direito do mouse em um slide e escolha qualquer um dos itens a seguir no menu de contexto:

- **Novo slide** adiciona um novo slide após o slide selecionado (veja ["Novo slide"](#page-18-1) na página [19\)](#page-18-1).
- **Duplicar slide** cria uma cópia do slide selecionado e coloca o novo slide imediatamente após o slide selecionado (veja ["Duplicar slide"](#page-18-0) na página [19\)](#page-18-0).
- **Excluir slide** exclui o slide selecionado.
- **Renomear slide** permite renomear o slide selecionado.
- **Layout de slide** permite alterar o layout do slide selecionado.
- **Transição de slide** permite alterar a transição do slide selecionado.
	- Para um slide, selecione um slide e adicione a transição desejada.
	- Para mais que um slide, selecione um grupo de slides e adicione a transição desejada.
- **Ocultar slide** quaisquer slides que estão ocultos não são mostrados na apresentação de slides.
- **Cortar** remove o slide selecionado e o salva na área de transferência.
- **Copiar** copia o slide selecionado para a área de transferência sem removê-lo.
- **Colar** insere um slide a partir da área de transferência após o slide selecionado.

#### <span id="page-14-0"></span>**Criar uma apresentação usando o Assistente de Apresentações**

Esta seção descreve como iniciar uma nova apresentação usando o Assistente de Apresentações.

### **Dica**

A primeira coisa a fazer é decidir sobre o propósito da apresentação e planejá-la. Embora possa fazer mudanças, você vai economizar muito tempo por ter uma ideia inicial de quem será o público, a estrutura, o conteúdo, e como a apresentação será entregue.

Quando você iniciar o Impress, o Assistente de apresentações aparece (Figura [10\)](#page-15-1).

- 1) Na etapa 1, em **Tipo**, escolha uma das opções. Estas opções são incluídas no *Guia do Impress*.
	- *Apresentação vazia* cria uma apresentação em branco.
	- *A partir do modelo* usa um modelo já criado como a base para a nova apresentação. O assistente muda para mostrar uma lista de modelos disponíveis. Escolha o modelo que desejar.
	- *Abrir uma apresentação existente* continua trabalhando uma apresentação criada previamente. O assistente muda para mostrar uma lista de apresentações existentes. Escolha a apresentação que você deseja.
- 2) Clique em **Próximo**. A Figura [11](#page-15-0) mostra o passo 2 do **Assistente** de apresentação como aparece se você selecionou Apresentação vazia no passo 1. Se você selecionou *A partir do modelo*, um exemplo de slide é mostrado na caixa Visualizar.
- 3) Escolha um modelo em **Selecione um modelo de slide**. A seção modelo de slide lhe dá duas opções principais: *Planos de Fundo* e *Apresentações*. Esta opção tem uma lista de opções para designs de slide. Se você quer usar um destes outros que <Original>, clique para selecioná-lo.
	- Os tipos de Plano de fundo para a apresentação são mostradas na Figura [11.](#page-15-0) Quando você seleciona um plano de fundo para a apresentação, verá uma prévia do modelo de slide na janela de pré-visualização.
	- <Original> é para um modelo de apresentação em branco.

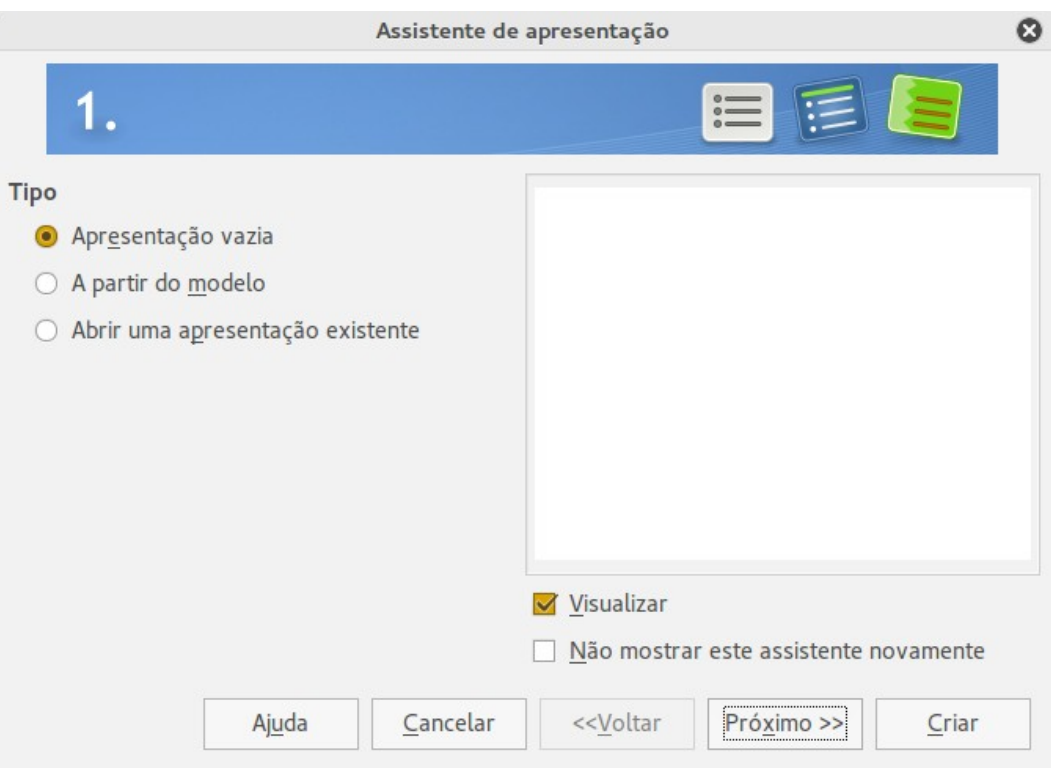

<span id="page-15-1"></span>*Figura 10: Selecionar um modelo de slide*

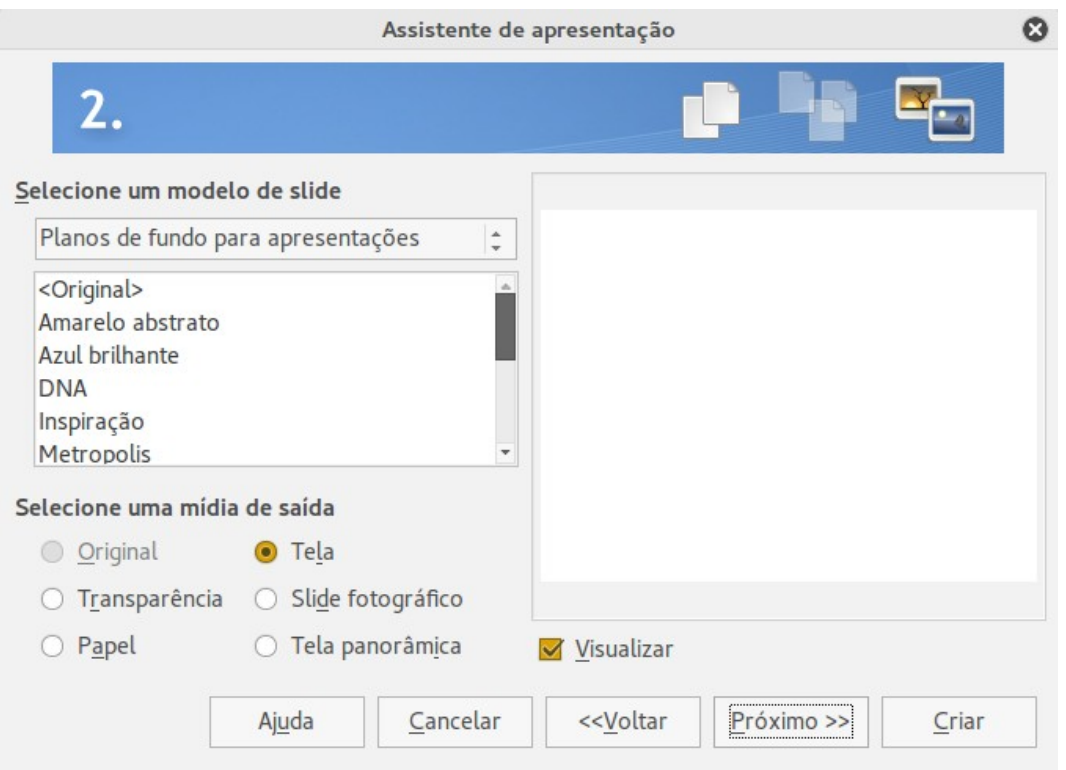

<span id="page-15-0"></span>*Figura 11: Selecionar um design de slide*

 4) Selecione como a apresentação será usada em **Selecione uma mídia de saída**. A maioria das apresentações são criadas para exibição na tela do computador. É recomendado selecionar *Tela*. Você pode mudar o formato da página a qualquer momento.

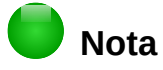

A página da Tela é otimizada para uma tela de 4:3 (28 cm x 21 cm) por isto não é adequado para os modernos monitores Widescreen. Use a opção Widescreen instalada. Você pode mudar o tamanho do slide a qualquer momento mudando para visualização normal e selecionando **Formatar > Página**.

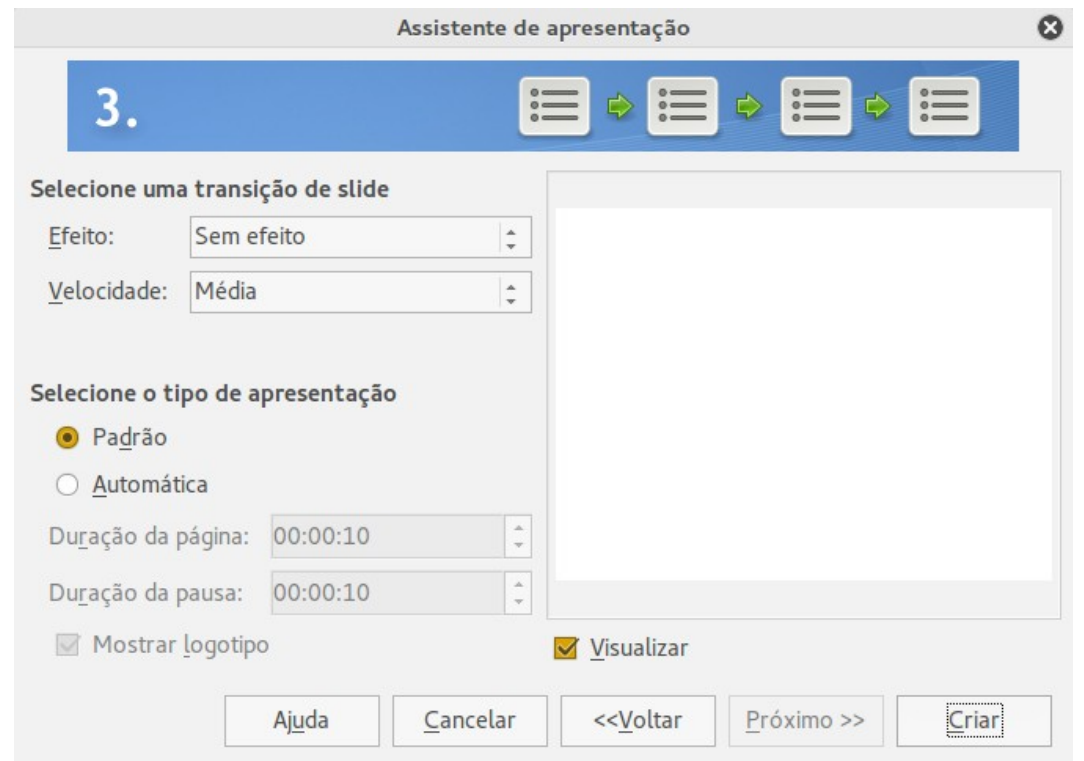

5) Clique em **Próximo** e o passo 3 do **Assistente** de apresentação aparece (Figura [12\)](#page-16-0).

<span id="page-16-0"></span>*Figura 12: Selecionar um efeito de transição de slide.*

- Escolha a transição de slide desejada no menu suspenso *Efeito*.
- Selecione a **velocidade** para a transição entre os diferentes slides na apresentação no menu suspenso **Velocidade**. *Médio* é uma boa escolha para agora.
- Selecione o tipo de apresentação. Para a maioria das finalidades, escolha Padrão; você pode mudar isso mais tarde. Para mais detalhes sobre as escolhas em Automático, consulte o *Guia de Impress*.

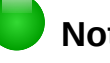

#### **Nota**

Se você selecionar um modelo a partir do passo 1 do Assistente de apresentação, então os passos 4 e 5 do Assistente de apresentação não aparecerão após o passo 3. Clique **Criar** e sua apresentação é criada.

- 6) Clique em **Próximo**. No passo 4 do Assistente de apresentação você pode inserir informações sobre sua empresa e da apresentação que você está criando.
- 7) Clique em **Próximo**. No passo 5, o Assistente de apresentação mostra uma prévia de como sua apresentação será (Figura [14\)](#page-18-4). Se a visualização não aparecer, selecione *Visualizar*.

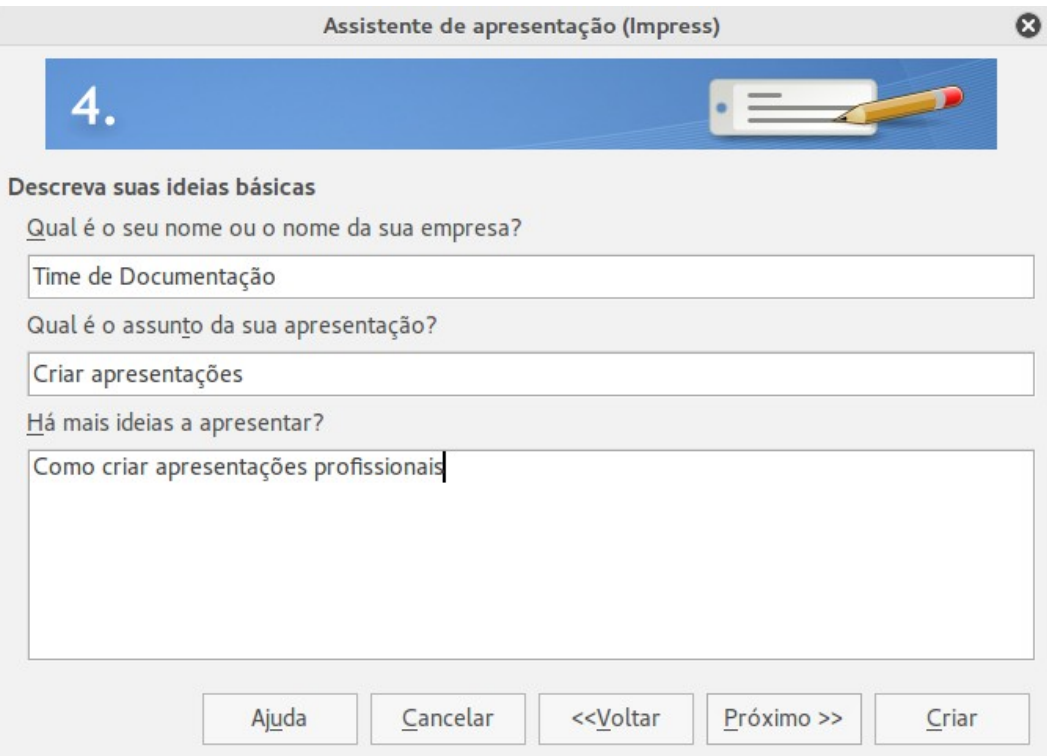

*Figura 13: Inserir informações sobre sua apresentação*

- 8) Se você deseja criar um resumo de sua apresentação, selecione *Criar resumo*.
- 9) Clique em **Criar** e sua apresentação é criada.

### **Dica**

Você pode aceitar os valores padrão para ambos *Efeito* e *Velocidade* a menos que você seja hábil em criar apresentações. Ambos os valores podem ser alterados posteriormente ao trabalhar com transições de slides e animações. Estas duas características são explicadas com mais detalhes no *Guia do Impress Capítulo 9 Apresentações de Slides*.

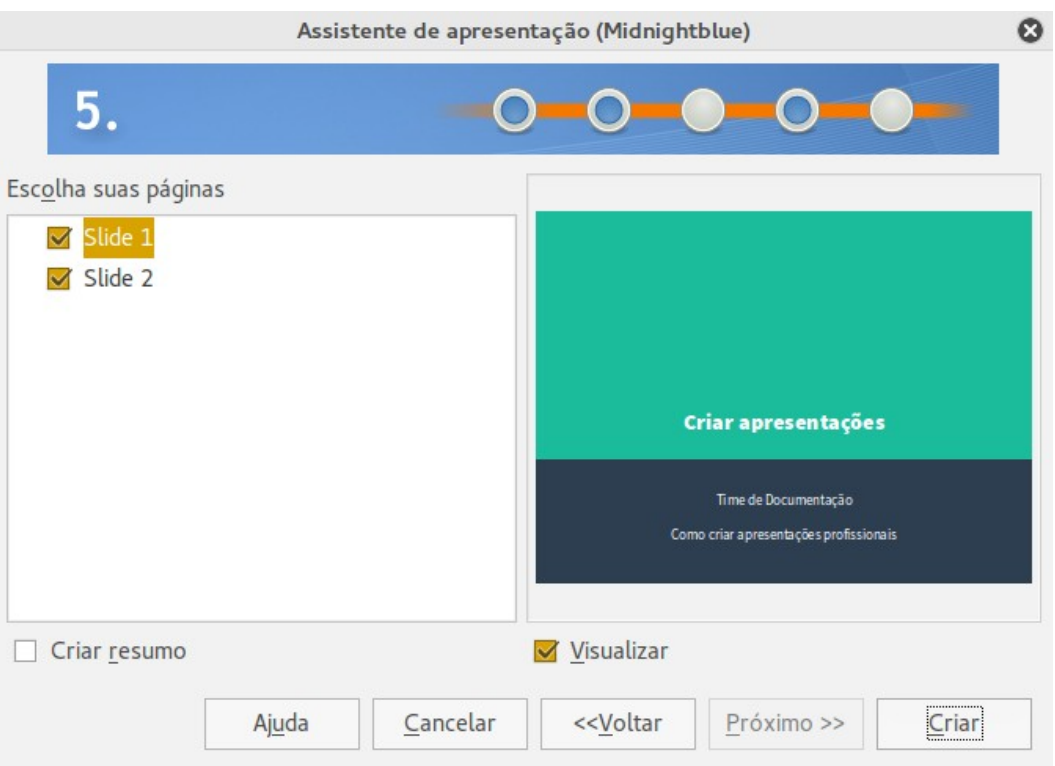

<span id="page-18-4"></span>*Figura 14: Pré-visualização da apresentação*

#### <span id="page-18-3"></span>**Formatar uma apresentação**

Uma nova apresentação contém somente um slide vazio. Nesta seção vamos iniciar adicionando novos slides e prepará-los para os conteúdos pretendidos.

#### <span id="page-18-2"></span>**Inserir slides**

#### <span id="page-18-1"></span>*Novo slide*

Um novo slide pode ser inserido em uma apresentação como a seguir:

1) Vá em **Inserir** na barra de menu principal e selecione **Slide**

Ou clique com o botão direito do mouse sobre um slide no Painel de slides ou visualização Classificador de slides e selecione **Novo slide** no menu de contexto.

Ou, clique com o botão direito em um espaço vazio na área de trabalho e selecione **Slide> Novo slide** no menu de contexto.

Ou clique no ícone **Slide** <sup>n</sup>a na barra de ferramentas Apresentação. Se a barra de ferramentas Apresentação não estiver visível, vá em **Exibir > Barra de ferramentas** na barra de menu e selecione **Apresentação** a partir da lista.

2) Um novo slide é inserido após o slide selecionado na apresentação.

#### <span id="page-18-0"></span>*Duplicar slide*

Às vezes, em vez de iniciar a partir de um novo slide, você pode duplicar um slide já incluído na sua apresentação. Para duplicar um slide:

- 1) Selecione o slide que você deseja duplicar a partir do Painel de slides.
- 2) Vá em **Inserir** na barra de Menu e selecione **Duplicar Slide**.

Ou, clique com o botão direito do mouse sobre um slide no Painel de slides ou visualização Classificador de slides e selecione **Duplicar slide** no menu de contexto.

Ou, clique com o botão direito do mouse na área de trabalho e selecione **Slide > Duplicar slide** no menu de contexto.

Ou, clique no triângulo a direita do ícone **Slide<sup>le</sup> i**na barra de ferramentas Apresentação e selecione **Duplicar slide** a partir do menu de contexto. Se a barra de ferramentas Apresentação não está visível, vá em **Exibir > Barra de ferramentas** na barra de menu e selecione **Apresentação** a partir da lista.

3) Um slide duplicado é inserido após o slide selecionado na apresentação

#### <span id="page-19-0"></span>**Selecionar Layout de slide**

Ao criar uma apresentação, o primeiro slide normalmente é um slide de título. Você pode usar qualquer layout branco ou um dos layouts de título como seu slide título.

Clique no ícone de propriedades na barra lateral para abrir a seção **Layouts** e exibir os layouts disponíveis (Figura [15\)](#page-19-1). Os layouts incluídos na faixa do LibreOffice de um slide em branco para um slide com seis caixas de conteúdos e um título.

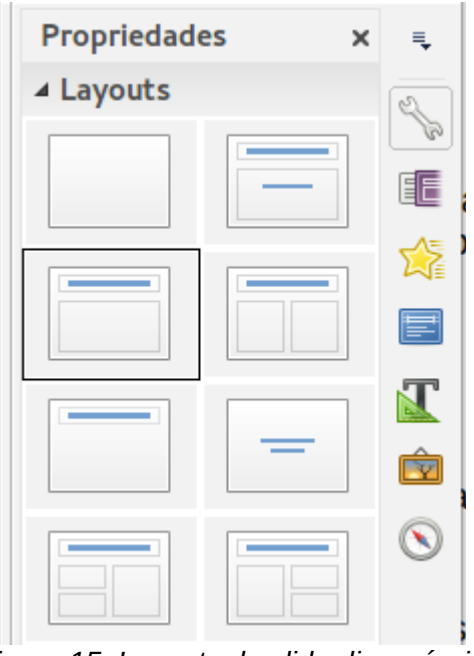

<span id="page-19-1"></span>*Figura 15: Layouts de slide disponíveis*

Para criar um título, se um dos layouts de título foi selecionado, clique sobre *Clique para adicionar o título* e então digite o texto do título. Para adicionar um conteúdo de texto, dependendo do layout de slide selecionado, clique sobre *Clique para adicionar texto*. Para ajustar a formatação do título, subtítulo, ou conteúdo, modifique o estilo da apresentação; veja o *Guia do Impress, Capítulo 2, Usar Slide Mestre, Estilo, e Modelos* para mais informações.

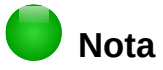

Elementos de texto e gráficos pode ser reajustados a qualquer momento durante a preparação da apresentação, mas mudando o layout de um slide que já contém alguns conteúdos pode ter um efeito sobre o formato do conteúdo. Portanto, é recomendado que você preste atenção especial para o layout que você selecionou para prevenir qualquer perda de conteúdo.

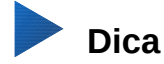

Para visualizar os nomes para os layouts incluídos, use o recurso Ferramenta dica: posicione o cursor sobre um ícone na seção Layout (ou sobre qualquer ícone na barra de ferramenta) e seu nome será exibido em um pequeno retângulo.

Se a ferramenta dica não está habilitada, escolha **Ferramentas > Opções > LibreOffice > Geral > Ajuda** e selecione a opção **Dicas**. Se a opção **Dicas estendidas** também é selecionada, você terá informações mais detalhadas da ferramenta Dicas, mas o próprio nome da dica não será fornecido.

Para selecionar ou mudar o layout de um slide, selecione o slide no Painel de slides para que ele apareça na Área de trabalho e selecione o layout desejado em Layouts na Barra lateral. Vários layouts contendo uma ou mais caixas de conteúdo podem ser configurados para conter texto, filme, figura, gráficos e tabelas.

Você pode mudar os tipos de conteúdos clicando sobre o ícone correspondente que é exibido no meio da caixa de conteúdos como mostrado na Figura [16.](#page-20-1) Se você pretende usar a caixa de conteúdos para texto, clique sobre *Clique para adicionar texto*.

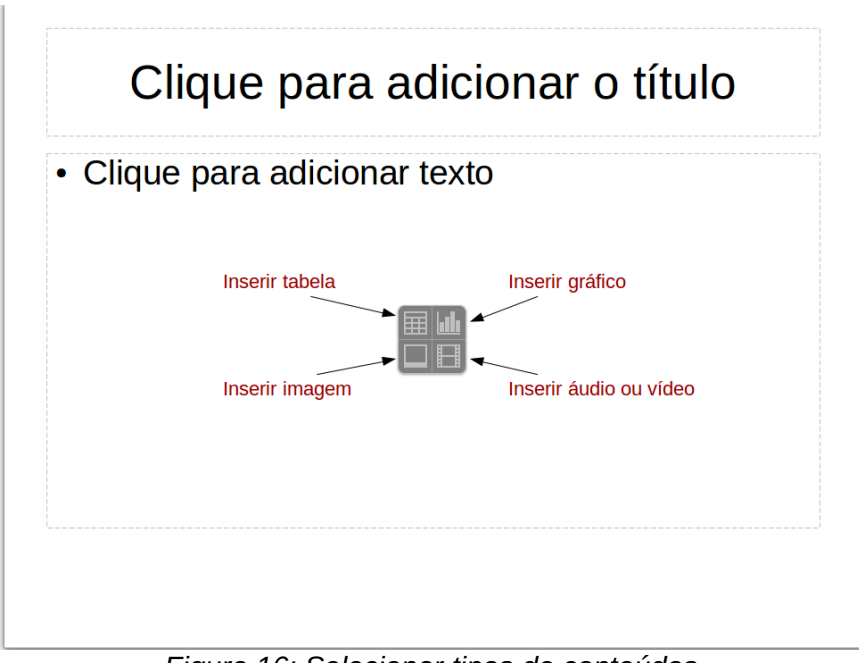

<span id="page-20-1"></span>*Figura 16: Selecionar tipos de conteúdos*

#### <span id="page-20-0"></span>**Modificar elementos do slide**

Um slide contém elementos que foram incluídos no slide mestre, bem como os elementos incluídos no layout do slide selecionado. No entanto, é improvável que os layouts predefinidos atenderão todas as suas necessidades para sua apresentação. Você pode querer remover elementos que não são necessários ou inserir objetos tais como texto e gráficos.

Embora o Impress não tenha a funcionalidade para criar layouts, permite redimensionar e mover os elementos do layout. Também é possível adicionar elementos sem ser limitado ao tamanho e posição das caixas de layout.

Para redimensionar uma caixa de conteúdos, clique sobre o quadro externo para que as alças de redimensionamento sejam exibidas. Para movê-lo coloque o cursor do mouse sobre o quadro para que o cursor mude de forma. Você pode agora clicar e arrastar a caixa de conteúdos para uma nova posição no slide.

Para remover quaisquer elementos não desejados:

- 1) Clique no elemento para destacá-lo. As alças de redimensionamento mostram que ele está selecionado.
- 2) Pressione a tecla *Delete* para removê-lo.

### **Nota**

Alterações em qualquer dos layouts incluídos no Impress somente podem ser feitas usando **Exibir > Normal**, que é o padrão. Tentar quaisquer alterações para modificar um slide mestre, embora possível, pode gerar resultados imprevisíveis e requer cuidados extras bem como uma certa quantidade de tentativa e erro.

#### <span id="page-21-2"></span>**Adicionar texto**

Para adicionar texto a um slide que contém um quadro de texto, clique em *Clique para adicionar texto* no quadro de texto e então digite seu texto. O estilo de Estrutura de tópico é automaticamente aplicado ao texto quando inserido. Você pode alterar o nível de estrutura de tópico de cada parágrafo, bem como sua posição dentro do texto usando os botões seta na barra de ferramenta *Formatar texto* (veja a Figura [4](#page-10-2) e ["Visualização Estrutura de tópicos"](#page-9-0) na página [10\)](#page-9-0). Para mais informações sobre texto, veja ["Adicionar e formatar texto"](#page-22-1) na página [23.](#page-22-1)

#### <span id="page-21-1"></span>**Adicionar objetos**

Para adicionar objetos em um slide, por exemplo uma imagem, clipart, desenho, fotografia, ou planilha, clique em **Inserir**, então selecione no menu suspenso que tipo de objeto você deseja inserir. Para mais informações, veja ["Adicionar imagem, tabela, gráfico e filme"](#page-28-2) na página [29.](#page-28-2)

#### <span id="page-21-0"></span>**Modificar a aparência de todos os slides**

Para mudar o plano de fundo e outras características de todos os slides na apresentação, você precisa modificar a página mestre ou escolher uma página mestre diferente como explicado em ["Trabalhar com slides mestres e estilos"](#page-31-2) na página [32.](#page-31-2)

Um *Slide mestre* é um slide com um conjunto específico de características que atuam como um modelo e é usado como o ponto inicial para criar outros slides. Estas características incluem plano de fundo de slides, objetos no plano de fundo, a formatação de qualquer texto usado, e quaisquer gráficos de plano de fundo.

### **Nota**

O LibreOffice usa três termos intercambiáveis para este conceito. *Slide mestre*, *slide principal*, e *página mestre*. Este guia usa o termo *slide mestre*, exceto quando descreve a interface do usuário.

O Impress tem uma gama de slides mestres e estes são encontrados na seção **Páginas mestre** na Barra lateral. Você também pode criar e salvar slides mestres adicionais ou adicionar mais de outras fontes. Veja o *Guia do Impress, Capítulo 2 Usar Slide Mestre, Estilos e Modelos* para mais informações de como criar e modificar slides mestres.

Se tudo o que você precisa fazer é alterar o plano de fundo, você pode usar um atalho:

- 1) Selecione **Formatar > Página** e será aberta a caixa de diálogo **Configuração de página**. Vá para a aba *Plano de fundo*.
- 2) Selecione o plano de fundo entre cor, gradiente, hachuras e bitmap.
- 3) Clique em **OK** para aplicá-lo.
- 4) Uma caixa de diálogo se abrirá perguntando se o plano de fundo deverá ser aplicado para todos os slides. Clique em **Sim** se você quer todos os slides modificados e o Impress irá automaticamente modificar a página mestre para você.

### **Nota**

Inserir e corrigir formatação e plano de fundo está além do escopo deste capítulo, mas você pode encontrar todas as informações que você precisar no *Guia do Impress, Capítulo 4 Alterar Atributos de Objeto* ou o *Guia do Impress Capítulo 6 Formatar Objetos Gráficos*.

#### <span id="page-22-2"></span>**Modificar a apresentação de slides**

Por padrão a apresentação de slides mostrará todos os slides na mesma ordem como eles aparecem no classificador de slides, sem qualquer transição entre slides. Você precisa usar o teclado ou a interação com o mouse para mover de um slide para o próximo.

Você pode usar **Apresentação de slides** na barra de menu principal para mudar a ordem dos slides, escolher quais serão mostrados, movendo automaticamente de um slide para o próximo, e outras configurações. Para alterar a transição de slide, animação de slides, adicionar uma trilha sonora para a apresentação, e fazer outras melhorias, você precisa usar funções da Barra lateral. Veja o *Guia do Impress* para mais detalhes de como usar todos estes recursos.

### <span id="page-22-1"></span>**Adicionar e formatar texto**

É provável que muitos de seus slides contenham algum texto. Esta seção lhe dá algumas orientações de como adicionar texto e como alterar sua aparência. Textos usados em slides estão contidos em *caixas de texto*. Para mais informações sobre adicionar e formatar texto, veja o *Guia do Impress, Capítulo 3 Adicionar e Formatar Texto*.

Você pode adicionar dois tipos de caixas de texto para um slide:

- Escolha um layout predefinido na seção *Layouts* na Barra lateral e não selecione qualquer tipo de conteúdo especial. Estas caixas de texto são chamadas caixas de texto **Autolayout**.
- Crie uma caixa de texto usando o ícone **Texto I** na barra de ferramentas Padrão (Figura [18\)](#page-22-3) ou a barra de ferramentas Texto (Figura [18\)](#page-22-3), ou use a tecla de atalho *F2*.

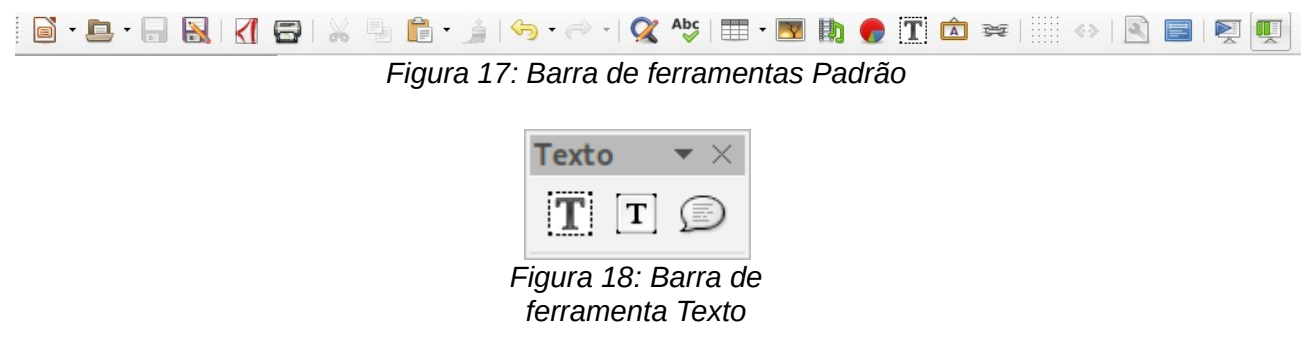

#### <span id="page-22-0"></span>**Usar as caixas de texto Autolayout**

- <span id="page-22-3"></span>1) Certifique-se que a visualização Normal está selecionada.
- 2) Clique na caixa de texto em que se lê **Clique para adicionar texto**.

3) Digite ou cole seu texto na caixa de texto.

#### <span id="page-23-2"></span>**Usar caixas de texto**

- 1) Certifique-se que a visualização Normal está selecionada.
- 2) Clique no ícone **Texto T** na barra de ferramentas Desenho ou Texto, ou use a tecla de atalho *F2*. Se a barra de ferramentas Padrão ou Texto não é visível, vá em **Exibir > Barras de ferramentas** na barra de menu e selecione **Padrão** ou **Texto**.
- 3) Clique e arraste para desenhar uma caixa para o texto no slide. Não se preocupe com o tamanho e posição vertical, pois a caixa de texto expandirá, se necessário, enquanto você digita.
- 4) Solte o botão do mouse quando finalizar. O cursor aparece na caixa de texto, que agora está em modo de edição (uma barra colorida mostrada na Figura [19\)](#page-23-3).
- 5) Digite ou cole seu texto na caixa de texto.
- 6) Clique fora da caixa de texto para desmarcá-la.

Você pode mover, redimensionar, e excluir caixas de texto. Para mais informações, veja o *Guia do Impress, Capítulo 3 Adicionar e Formatar Texto*.

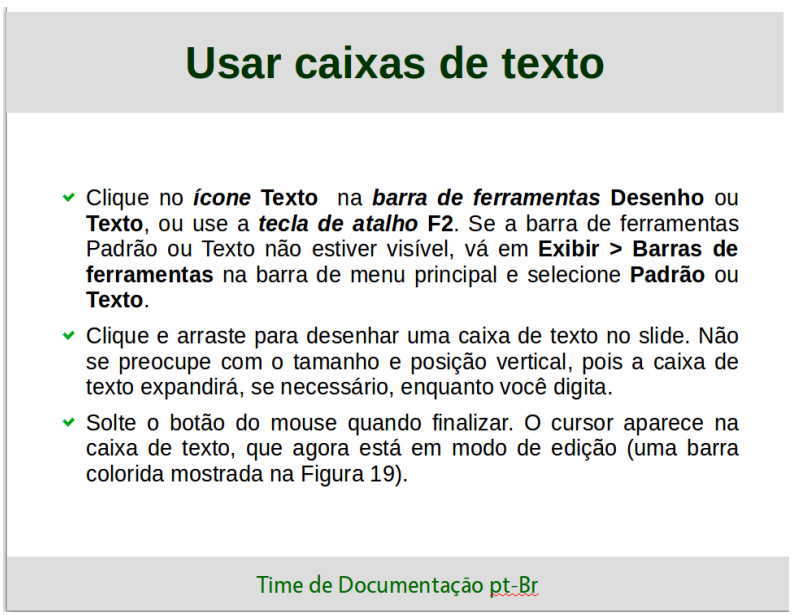

*Figura 19: Criar e editar caixas de texto*

#### <span id="page-23-3"></span><span id="page-23-1"></span>**Texto vertical**

Além das caixas de texto normal onde o texto é alinhado horizontalmente, é possível inserir caixas de texto onde o texto é alinhado verticalmente. Texto vertical está disponível somente quando o idioma Asiático está ativado em **Ferramentas > Opções > Configurações de idioma > Idiomas**. Clique no ícone **Texto vertical** na barra de ferramentas Padrão ou Texto para criar uma caixa de texto vertical.

#### <span id="page-23-0"></span>**Redimensionar a fonte rapidamente**

O Impress tem um ícone **Aumentar fonte** e um ícone **Reduzir fonte** na barra de ferramentas Formatação de texto (destacada na Figura [20\)](#page-24-3) para aumentar ou reduzir o tamanho da fonte do texto selecionado. O valor pelo qual o tamanho da fonte muda, depende dos tamanhos padrões disponíveis para a fonte em uso.

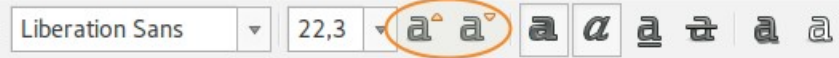

<span id="page-24-3"></span>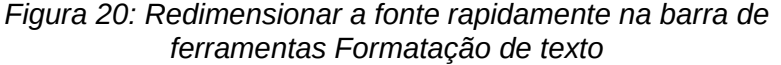

#### <span id="page-24-1"></span>**Colar texto**

O texto pode ser inserido na caixa de texto copiando-o a partir de outros documentos e colando-o no Impress. No entanto, o texto colado provavelmente não coincidirá com a formatação do texto em torno do slide ou dos outros slides na apresentação. Isto pode ser o que você quer em algumas ocasiões; no entanto, em muitos casos você quer que o estilo da apresentação seja consistente e não se torne uma colcha de retalhos com diferentes estilos de parágrafos, tipos de fontes, pontos de marcadores e assim por diante. Existem várias maneiras de assegurar a consistência em sua apresentação.

#### <span id="page-24-0"></span>*Colar texto sem formatação*

Normalmente é uma boa prática colar texto sem formatação e aplicar a formatação depois. Para colar texto sem formatação:

- 1) Use a tecla de atalho *Ctrl+Shift+V* e selecione **Texto sem formatação** na caixa de diálogo Colar especial que se abre.
- 2) Ou clique no pequeno triângulo ao lado do ícone **Colar** na barra de ferramentas Padrão e selecione **Texto sem formatação** no menu de contexto.
- 3) O texto sem formatação será formatado com a estrutura de tópico ou estilo de parágrafo na posição do cursor em uma caixa de texto Autolayout, ou com o estilo gráfico padrão em uma caixa de texto normal.

#### <span id="page-24-2"></span>*Formatar texto colado*

Ao formatar texto colado, você pode usar as ferramentas disponíveis na barra de ferramentas Formatação de texto (Figura [21\)](#page-24-4), ou as ferramentas disponíveis nas seções de *Caractere* e *Parágrafo* do painel Propriedades na barra lateral (Figura [22\)](#page-25-2). Se as seções de *Caracteres* e *Parágrafos* não abrir automaticamente depois de selecionar algum texto, clique no ícone de

Propriedades **na parte lateral da barra lateral.** 

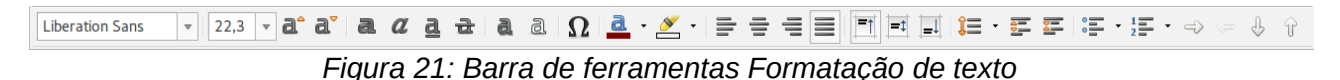

Se você estiver colando o texto em uma caixa de texto **Autolayout**, você precisa aplicar o *estilo de contorno* adequado ao texto para dar o mesmo estilo ao restante da apresentação.

- <span id="page-24-4"></span>1) Cole o texto na posição desejada.
- 2) Selecione o texto que você acabou de colar.
- 3) Selecione **Formatar > Formatação padrão** na barra de menu principal.
- 4) Use os quatro botões seta na barra de ferramentas Formatação de texto (destacada na Figura [4](#page-10-2) na página [11\)](#page-10-2) para mover o texto para a posição apropriada e dar-lhe o nível de título apropriado.
	- Seta para a esquerda promove a entrada da lista por um nível (por exemplo do Título 3 para Título 2).
	- Botão seta para direita rebaixa a entrada da lista em um nível.
	- Seta para cima move a entrada da lista acima na ordem da lista.

– Seta para baixo move a entrada da lista abaixo na ordem da lista.

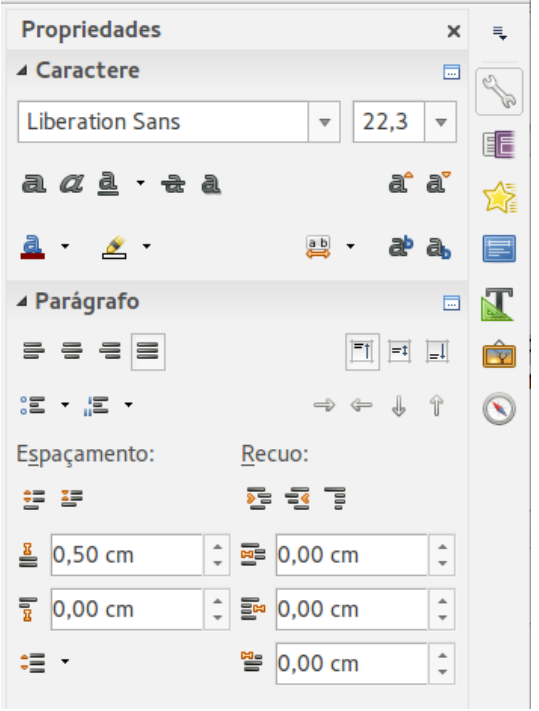

*Figura 22: Seções Caractere e Parágrafo do Painel Lateral*

<span id="page-25-2"></span> 5) Aplicar qualquer formatação manual necessária para o texto para mudar os atributos da fonte, tabulação, e assim por diante.

Se você está colando texto em uma **caixa de texto**, você ainda pode usar estilos para rapidamente formatar o texto. Somente um estilo gráfico pode ser aplicado ao texto colado como se segue:

- 1) Cole o texto na posição desejada.
- 2) Selecione o texto que você acabou de colar.
- 3) Selecione o estilo gráfico para formatar o texto.
- 4) Aplicar qualquer formatação manual necessária para o texto para mudar os atributos da fonte, tabulação, e assim por diante.

#### <span id="page-25-1"></span>**Criar listas de marcadores e numeração**

O procedimento para criar uma lista de marcadores ou numeração é muito diferente dependendo do tipo de caixa de texto usada, embora as ferramentas para gerenciar a lista e personalizar a aparência sejam as mesmas. Nas caixas de texto Autolayout, os estilos estrutura de tópicos disponíveis são, por padrão, listas de marcadores. Para caixas de texto normais um passo adicional é necessário para criar uma lista de marcadores.

#### <span id="page-25-0"></span>*Caixas de texto Autolayout*

Caixas de texto Autolayout incluídas nos layouts disponíveis já estão realmente formatadas como uma lista de marcadores. Crie uma lista de marcadores como a seguir:

- 1) No painel Layout, escolha um modelo de slide que contenha uma caixa de texto.
- 2) Na caixa de texto, clique em **Clique para adicionar texto.**

3) Digite seu texto e pressione a tecla *Enter* para iniciar um novo ponto de marcador.

O tipo de lista padrão é uma lista de marcadores. Métodos para alterar a aparência de uma lista são explicadas em ["Mudar a aparência da lista"](#page-27-0) na página [28.](#page-27-0)

#### **Dica**

Pressione *Shift+Enter* para iniciar uma nova linha sem criar um ponto novo de marcador. A nova linha terá o mesmo recuo como a linha anterior. Para desligar completamente os marcadores, clique no ícone **Ativar/Desativar marcadores ata** na barra de ferramenta Formatação. Se a barra de ferramentas Formatação de texto não estiver visível, vá em **Exibir > Barras de ferramentas > Formatação de texto** na barra de menu principal.

#### <span id="page-26-1"></span>*Caixas de texto*

Criar uma lista de marcadores na caixa de texto como a seguir:

- 1) Clique no ícone **Texto i** na barra de ferramentas Padrão e desenhe uma caixa de texto em seu slide.
- 2) Clique no ícone **Ativar/Desativar marcadores**  $\equiv$  na barra de ferramentas Formatação de texto.
- 3) Digite o texto e pressione a tecla *Enter* para iniciar uma nova linha com marcador.

O tipo de lista padrão é uma lista de marcadores. Métodos para alterar a aparência de uma lista são explicadas em ["Mudar a aparência da lista"](#page-27-0) na página [28.](#page-27-0)

#### <span id="page-26-0"></span>*Criar um nível de recuo*

Em caixa de texto Autolayout um novo nível de recuo é criado como a seguir:

- 1) Se necessário, pressione *Enter* para iniciar uma nova entrada na lista.
- 2) Para rebaixar uma entrada na lista (movê-la para a direita), pressione a tecla *Tab*, ou clique no ícone Rebaixar (seta para a direita) na barra de ferramentas Formatação de texto ou use a tecla de atalho *Alt+Shift+Direita*. A entrada da lista move para a direita e é recuada para o próximo nível de título.
- 3) Para promover uma entrada na lista (movê-la para a esquerda), pressione *Shift+Tab* ou clique no ícone Promover (seta para a esquerda) na barra de ferramentas Formatação de texto ou use a tecla de atalho *Alt+Shift+Esquerda*. A entrada de lista move para a esquerda e é recuada no próximo nível superior.
- 4) Para criar uma entrada na lista no mesmo nível que o anterior, pressione Enter novamente.

Nas caixas de texto Autolayout, promover ou rebaixar um item na lista corresponde a aplicar um estilo de recuo diferente. O segundo nível de título corresponde ao estilo Estrutura de tópico 2, o terceiro nível de título ao estilo Estrutura de tópico 3, e assim por diante. Uma alteração no nível e estilo produz outras mudanças, por exemplo, para tamanho da fonte, tipo de marcadores, e assim por diante.

Nas caixas de texto, um novo nível de estrutura de tópico pode ser criado usando a tecla *Tab* para rebaixar a entrada na lista e a combinação das teclas *Shift+Tab* para promover a entrada na lista.

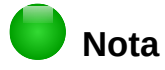

Não tente mudar o nível da estrutura de tópico selecionando o texto e então clicando o estilo de estrutura de tópico desejado como você faria no Writer. Devido à forma como os estilos de apresentação trabalham no Impress, não é possível mudar o nível desta forma.

#### <span id="page-27-0"></span>*Mudar a aparência da lista*

Você pode personalizar totalmente a aparência da lista mudando o tipo de marcador ou numeração para a lista de entrada, ou para somente uma simples entrada. Todas as alterações podes ser feitas usando a caixa de diálogo Marcadores e numeração (Figura [23\)](#page-27-1), que é acessada indo em **Formatar > Marcadores e numerações** na barra de menu ou clicando no **ícone**

**Marcadores**  $\frac{1}{2}$ **, ou o ícone** Numeração  $\frac{1}{2}$ , na barra de ferramentas Formatar texto.

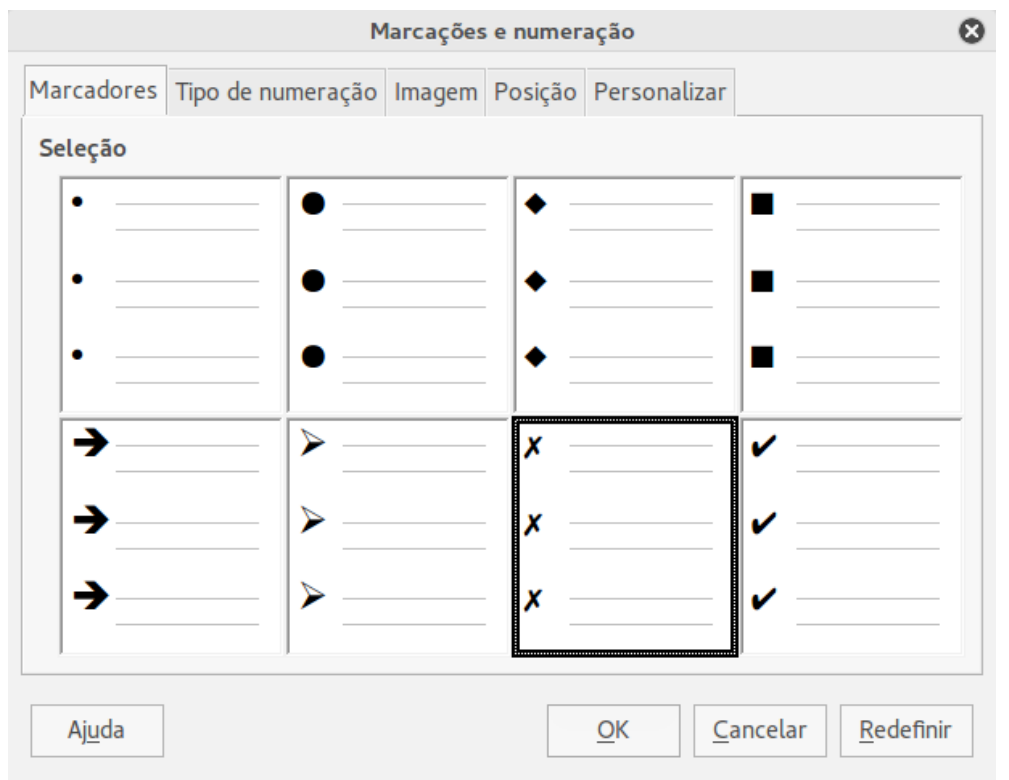

<span id="page-27-1"></span>*Figura 23: Caixa de diálogo Marcadores e numeração*

Para a lista completa:

- 1) Selecione a lista de entrada ou clique na borda da caixa de texto para que as alças de redimensionamento sejam exibidas.
- 2) Selecione **Formatar > Marcadores e numeração** na barra de menu principal ou clique no ícone Marcadores<sup><sup>2</sup>. **ou Numeração** <sup>15</sup> na barra de ferramenta Formatação de texto.</sup>
- 3) A caixa de diálogo Marcadores e numeração (Figura [23\)](#page-27-1) contém cinco abas: Marcadores, Tipo de numeração, Figuras, Posição, e Personalizar.
	- Se uma lista de marcadores é necessária, selecione o estilo de marcador desejado a partir dos estilos padrão disponíveis na guia *Marcadores*.
	- Se um estilo gráfico é necessário, selecione um entre os disponíveis na aba *Figuras*.
	- Se uma lista numerada é necessária, selecione um dos estilos padrão na aba *Tipo de numeração*.
- A aba *Posição* permite que você defina o recuo e espaçamento numérico e o alinhamento de sua lista.
- A aba *Personalizar* permite que você personalize a numeração, cor, tamanho relativo e caractere usado para sua lista.
- 4) Para uma única lista de entrada, clique em qualquer lugar no texto e então siga os passos 2 e 3 acima.

Se a lista foi criada na caixa de texto Autolayout, então uma forma alternativa para mudar toda a lista e modificar os estilos Estrutura de tópico. Mudanças feitas no estilo Estrutura de tópico serão aplicadas em todos os slides que o usam.

### <span id="page-28-2"></span>**Adicionar imagem, tabela, gráfico e filme**

Uma caixa de conteúdo também pode conter imagens, tabelas, gráficos ou filme, bem como texto. Esta seção fornece uma visão geral de como trabalhar com estes objetos. Para mais informações sobre adicionar imagens, tabelas, gráficos ou filme, por favor, consulte o *Guia do Impress*.

#### <span id="page-28-1"></span>**Adicionar imagens**

Para adicionar uma imagem para a caixa de conteúdos:

- 1) Vá em **Inserir > Figura** na barra de menu principal ou **Inserir > Multimídia > Digitalizar**.
- 2) Outra maneira, após inserir um novo slide, clique no ícone **Inserir figura** (Figura [16](#page-20-1) na página [21\)](#page-20-1) no novo slide e selecione o arquivo na caixa de diálogo Inserir imagem que se abre. Para ver uma pré-visualização da imagem, marque **Visualizar** na parte inferior da caixa de diálogo Inserir imagem.
- 3) Mova a imagem para a localização desejada.
- 4) A imagem será redimensionada automaticamente para preencher a área da caixa de conteúdo. Siga as instruções na nota abaixo quando redimensionar manualmente um gráfico.

### **Nota**

Quando redimensionar um gráfico, clique com o botão direito do mouse na imagem. Selecione **Posição e tamanho** no menu de contexto e certifique-se de que **Manter proporção** está selecionado. Então ajuste a altura ou largura para o tamanho que você desejar. Quando você ajusta uma dimensão, ambas as dimensões mudarão para manter a proporção entre altura e largura da mesma. Se não fizer isto, a imagem se tornará distorcida. Lembre-se também que redimensionar uma imagem bitmap reduzirá sua qualidade; é melhor criar uma imagem do tamanho desejado fora do Impress.

#### <span id="page-28-0"></span>**Adicionar tabelas**

Para adicionar tabelas em um slide:

- 1) Vá em **Inserir > Tabela** na barra de menu principal, ou clique no ícone **Tabela**  $\overline{\mathbb{H}}$  na barra de ferramentas Padrão.
- 2) Se há uma tabela já no slide e ela está selecionada, clique no ícone **Tabela ≡'** na barra de ferramentas Tabela. A barra de ferramentas Tabela, somente é visível após selecionar **Exibir > Barras de ferramentas > Tabela** na barra de menu principal e quando uma tabela está selecionada.
- 3) Como alternativa e após inserir um novo slide em sua apresentação, clique no ícone **Inserir tabela** (Figura [16](#page-20-1) na página [21\)](#page-20-1).
- 4) Selecione o número de linhas e colunas necessários na caixa de diálogo Inserir tabela que se abre.
- 5) Como alternativa, clique no pequeno triângulo à direita do ícone **Tabela**  $\overline{H}$  e selecione o número de linhas e colunas arrastando o cursor.
- 6) Selecione um estilo de design entre as opções disponíveis para a sua tabela na Estrutura da tabela na seção Propriedades da barra lateral (Figura [24\)](#page-29-0). Se a seção *Estrutura da tabela* não abre automaticamente após a inserção e seleção de uma tabela, clique no

ícone Propriedades  $\|\cdot\|$ na+ barra lateral.

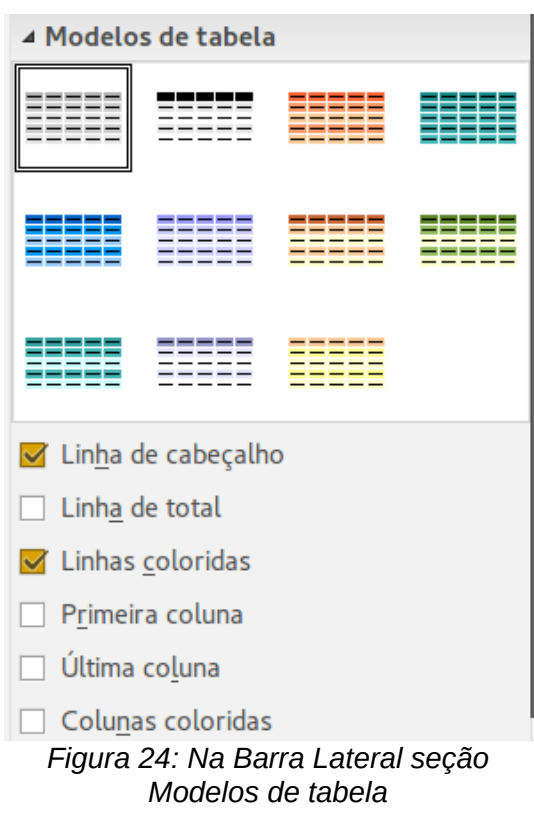

### **Nota**

<span id="page-29-0"></span>Selecionar a partir de qualquer estilo na seção Modelos de tabelas na Barra lateral cria uma tabela baseada nesse estilo. Se você criar uma tabela por outro método, você ainda pode aplicar um estilo de sua escolha mais tarde.

A barra de ferramentas Tabela no Impress oferece as mesmas funções que a barra de ferramentas Tabela no Writer, com a exceção das funções de cálculo Classificação e Soma. Para usar Soma e Classificar em sua apresentação, você tem que inserir uma planilha Calc.

Depois que a tabela é criada, você pode modificá-la adicionando e excluindo linhas e colunas, ajustando a largura e espaçamento, adicionando bordas, cores de plano de fundo, e assim por diante. Para mais informações sobre trabalhar com tabelas veja o *Guia do Impress, Capítulo 3 Adicionar e Formatar Texto* e o *Guia do Writer, Capítulo 9 Trabalhar com Tabelas*.

Inserir dados em células da tabela é semelhante a trabalhar com objetos da caixa de texto. Clique na célula que você deseja adicionar dados e comece a digitar. Para mover em torno das células rapidamente, use as seguintes opções de teclado:

- Pressione as teclas *setas* para mover o cursor para outra célula se a célula está vazia, ou para o próximo caractere se a célula já contém texto.
- Pressione a tecla *Tab* para mover para a próxima célula à direita e pressione *Shift+Tab* para mover para a próxima célula à esquerda.

#### <span id="page-30-2"></span>**Adicionar gráficos**

Para inserir um gráfico em um slide:

- 1) Vá em **Inserir > Gráfico** na barra de menu principal ou clique no ícone **Gráfico** na barra de ferramentas Padrão.
- 2) Como alternativa e depois de inserir um novo slide, clique no ícone **Inserir gráfico** (Figura [16](#page-20-1) na página [21\)](#page-20-1).
- 3) O Impress inserirá um gráfico padrão e abrirá a caixa de diálogo Gráfico. Para modificar o tipo de gráfico, inserir seus próprios dados e mudar a formatação, consulte o *Guia do Impress*.

#### <span id="page-30-1"></span>**Adicionar arquivos de mídia**

Para inserir arquivos de mídia, tais como música e clipes de filme, em um slide:

- 1) Vá em **Inserir > Multimídia > Áudio ou vídeo** na barra de menu principal.
- 2) Como alternativa e depois de inserir um novo slide, clique no ícone **Áudio ou vídeo** (Figura [16](#page-20-1) na página [21\)](#page-20-1).
- 3) Um media player abrirá na parte inferior da tela e você pode visualizar a mídia.
- 4) Quando um arquivo de áudio é inserido, a caixa de conteúdos mostrará uma imagem de alto-falante.

### **Nota**

<span id="page-30-3"></span>Em sistemas baseados em Linux, tais como o Ubuntu, arquivos de mídia não funcionam imediatamente. Você tem que baixar o Java Media Framework API (JMF) e adicionar o caminho jmf.jar para o caminho de classe em **Ferramentas > Opções > LibreOffice > Java**.

#### <span id="page-30-0"></span>**Adicionar gráficos, planilhas, e outros objetos**

Gráficos, tais como formas, textos explicativos, setas e assim por diante, muitas vezes são úteis para complementar o texto em um slide. Estes objetos são tratados da mesma forma que os gráficos no Draw. Para mais informações, veja o *Guia do Draw, Capítulo 7 - Iniciar com o Draw*, deste guia ou o *Guia do Impress, Capítulos 4, 5* e *6*.

Planilhas embutidas no Impress incluem a maioria das funcionalidades de planilhas Calc e são capazes de realizar cálculos extremamente complexos e análises de dados. Se você precisar analisar seus dados ou aplicar fórmulas, estas operações são melhores realizadas em uma planilha Calc e os resultados mostrados em uma planilha Calc vinculada ou ainda melhor em uma tabela Impress.

Como alternativa, vá em **Inserir > Objeto > Objeto OLE** na barra de menu. Você pode selecionar entre as opções que incluem uma planilha eletrônica do LibreOffice 5.0. Isto abre uma planilha no meio do slide, e os menus e barras de ferramentas mudam para os usados no Calc. Você pode iniciar adicionando dados, mas você pode ter que redimensionar a área visível no slide Você também pode inserir uma planilha existente e usar a visualização para selecionar os dados que você deseja exibir em seu slide.

O Impress oferece a capacidade de inserir em um slide, vários outros tipos de objetos como documentos Writer, fórmulas Math, ou outra apresentação. Para mais detalhes de como usar estes objetos, consulte o *Guia do Impress, Capítulo 7 Incluir Planilhas, Gráficos e Outros Objetos*.

### <span id="page-31-2"></span>**Trabalhar com slides mestres e estilos**

Um slide mestre é um slide que é utilizado como ponto de partida para outros slides. É semelhante a uma página de estilo no Writer e que controla a formatação básica de todos os slides baseados nele. Uma apresentação de slide pode ter mais que um slide mestre.

### **Nota**

O LibreOffice usa três termos intercambiáveis para este conceito. *Slide mestre*, *slide principal*, e *página mestre*. Este guia usa o termo *slide mestre*, exceto quando descreve a interface do usuário.

Um slide mestre tem um conjunto definido de características, incluindo cor de plano de fundo, gráficos, gradientes, e outros objetos (tais como logomarca, linhas decorativas e assim por diante), cabeçalhos e rodapés, colocação e tamanho dos quadros de texto, e formato de texto.

#### <span id="page-31-1"></span>**Estilos**

Todas as características do slide mestre são controladas por estilos. Slides que você criar usando um slide mestre têm estilos que são herdados do slide mestre a partir do qual foi usado. Alterar um estilo em um slide mestre resulta em mudanças de todos os slides baseados neste slide mestre, mas você pode modificar slides individuais sem afetar o slide mestre.

### **Nota**

Embora seja altamente recomendado usar o slide mestre sempre que possível, há ocasiões onde mudanças manuais são necessárias para um slide em particular, por exemplo, para ampliar a área do gráfico quando o layout de texto e gráfico é usado.

Os slides mestres têm dois tipos de estilos que lhes estão associados: *estilos de apresentação* e *estilos gráficos*. Os estilos de apresentação predefinidos podem ser modificados, mas novos estilos de apresentação não podem ser criados. Para estilos gráficos, você pode modificar os estilos predefinidos e criar também estilos gráficos.

Estilos de apresentação afetam três elementos de um slide mestre: plano de fundo, objetos de plano de fundo (tais como ícones, linhas decorativas, e quadro de texto), e texto colocado no slide. Estilos de texto são divididos em *Notas*, *Estrutura de tópico de 1* a *9*, *Subtítulo*, e *Título*. Os estilos de estrutura de tópico são usados para os diferentes níveis da estrutura de tópico ao qual eles pertencem. Por exemplo, Estrutura de tópico 2 é usada para o subponto da Estrutura de tópico 1, e Estrutura de tópico 3 e usada para o subponto da Estrutura de tópico 2, e assim por diante.

Estilos gráficos não são restritos e podem afetar muitos dos elementos de um slide. Note que estilos de texto existem em ambos na apresentação e seleções de estilo gráfico.

#### <span id="page-31-0"></span>**Slides mestres**

O Impress vem com uma coleção de slides mestres. Estes slides mestres são mostrados na seção Páginas mestre da Barra lateral (Figura [25\)](#page-32-1) e tem três subseções: *Utilizadas nesta*

*apresentação*, *Recém-utilizadas*, e *Disponíveis para utilização*. Clique no sinal + próximo ao nome de uma subseção para expandi-la para mostrar miniaturas dos slides, ou clique no sinal – para recolher a subseção para ocultar as miniaturas.

Cada um dos slides mestres, mostrados na lista *Disponíveis para uso* é um modelo com o mesmo nome. Se você tiver criado seus próprios modelos, ou adicionado modelos de outras fontes, os slides mestres destes modelos também aparecerão nesta lista.

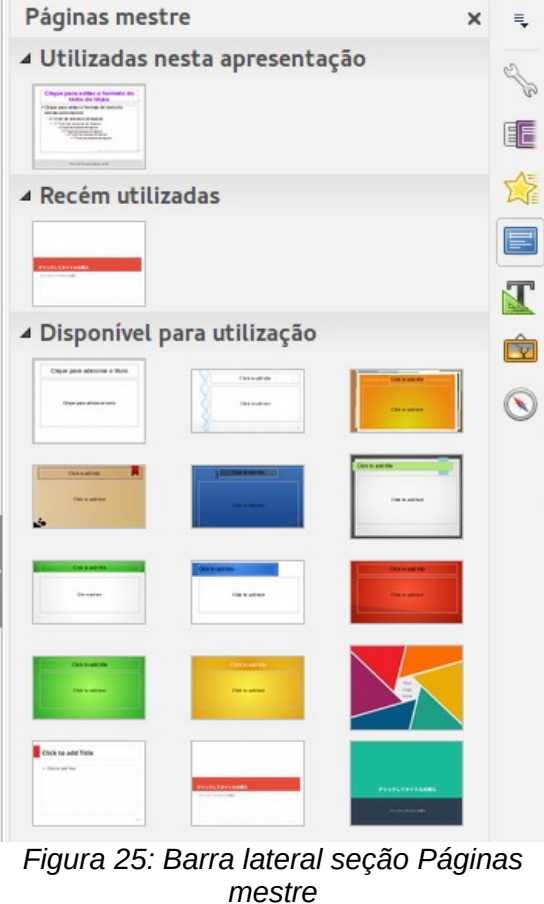

<span id="page-32-2"></span><span id="page-32-1"></span>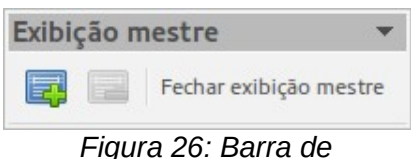

*ferramentas Exibição mestre*

#### <span id="page-32-0"></span>**Criar um slide mestre**

Criar um slide mestre é semelhante a modificar o slide mestre padrão.

- 1) Ative a edição do slide mestre, selecionando **Exibir > Mestre > Slide mestre** na barra de menu e a barra de ferramentas **Exibição mestre** se abre (Figura [26\)](#page-32-2). Se a barra de ferramentas Exibição mestre não aparecer, vá em **Exibir > Barras de ferramentas** e selecione **Exibição mestre**.
- 2) Na barra de ferramentas Exibição mestre, clique no ícone **Novo mestre** .
- 3) Um novo slide mestre aparece no Painel de slides. Modifique este slide mestre para atender suas necessidades.
- 4) Também é recomendado que você renomeie este novo slide mestre. Clique com o botão direito do mouse sobre o slide no Painel de slides e selecione **Renomear mestre** no menu de contexto.
- 5) Quando finalizar a criação de um slide mestre, clique **Fechar exibição mestre** na barra de ferramentas Exibição mestre e retorne para o modo de edição de slide normal.

#### <span id="page-33-1"></span>**Aplicar um slide mestre**

Para aplicar um slide mestre para todos os slides em sua apresentação:

- 1) Clique no ícone Páginas mestre **de la Barra lateral para abrir a seção Páginas mestre** (Figura [25\)](#page-32-1).
- 2) Para aplicar um dos slides mestres a partir de *todos os slides* disponíveis em sua apresentação, clique com o botão direito do mouse sobre ele e selecione **Aplicar a todos os slides** no menu de contexto.

Para aplicar um slide mestre diferente para um ou mais slides selecionados:

- 1) No Painel de slides, selecione o slide ou slides onde você deseja usar um novo slide mestre.
- 2) Na seção Páginas mestre na Barra lateral, clique com o botão direito do mouse sobre o slide mestre que você deseja aplicar para os slides selecionados, e selecione **Aplicar aos slides selecionados** no menu de contexto.

#### <span id="page-33-0"></span>**Carregar slides mestres adicionais**

Às vezes, em muitos conjuntos de slides, você precisa misturar vários slides mestres que podem pertencer a diferentes modelos. Por exemplo, você pode precisar de um layout completamente diferente para o primeiro slide da apresentação, ou deseja adicionar à sua apresentação um slide de uma apresentação diferente (baseada em um modelo disponível no disco rígido).

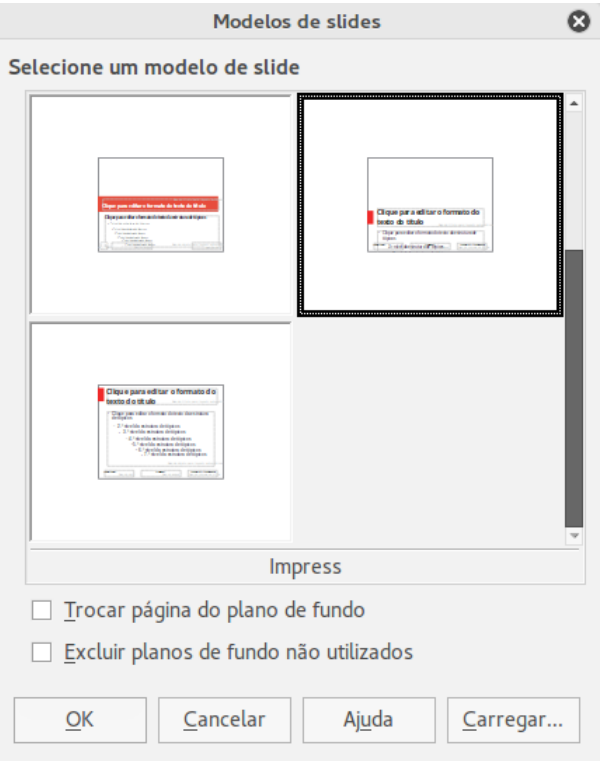

<span id="page-33-2"></span>*Figura 27: Caixa de diálogo Modelos de slides*

- 1) Vá em **Formatar > Modelos de slides** na barra de menu ou clique com o botão direito em um slide no Painel de slides e selecione **Modelos de slides** no menu de contexto para abrir a caixa de diálogo Modelos de Slides (Figura [27\)](#page-33-2). Esta caixa de diálogo mostra os slides mestres já disponíveis para uso.
- 2) Para adicionar mais slides mestres, clique no botão **Carregar** para abrir a caixa de diálogo Carregar modelo de slide (Figura [28\)](#page-34-1).
- 3) Selecione na caixa de diálogo Carregar modelo de slide o modelo a partir do qual carregar o slide mestre e clique em **OK**.
- 4) Clique em **OK** novamente para fechar a caixa de diálogo Modelos de slide.
- 5) O slide mestre no modelo que você selecionou para usar é agora mostrado na seção *Disponível para utilização* de páginas mestre.

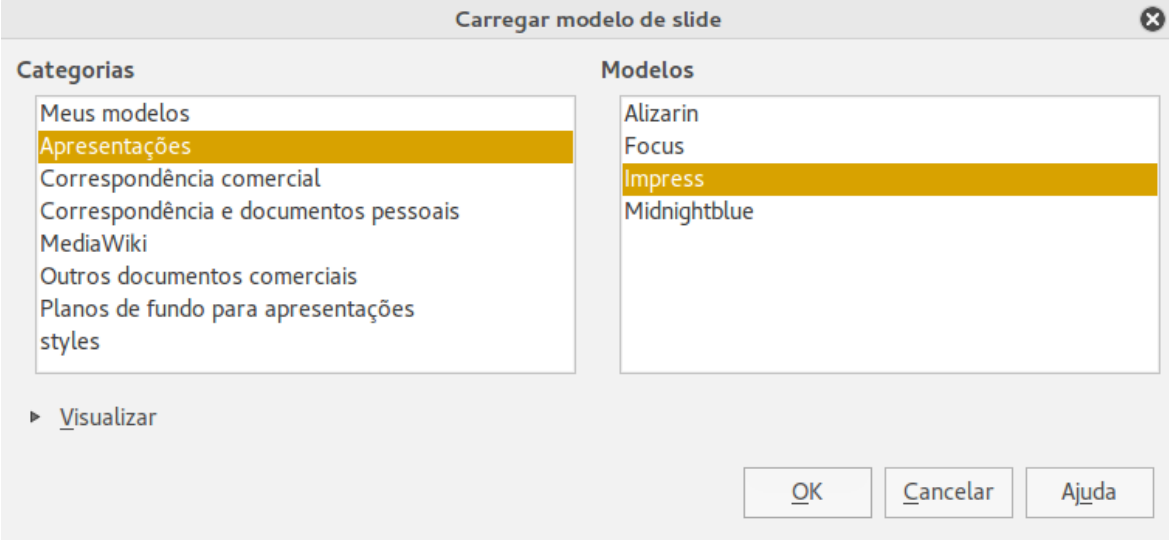

<span id="page-34-1"></span>*Figura 28: Caixa de diálogo Carregar modelo de slide*

#### **Nota**

Os slides mestres que você carregou também estarão disponíveis a próxima vez que você carregar a apresentação. Se você quer excluir o slide mestre não usado, clique na caixa de verificação correspondente na caixa de diálogo Modelos de slides. Se o slide mestre não foi usado na apresentação, ele é removido da lista de slides mestres disponíveis.

**Dica**

Para limitar o tamanho do arquivo da apresentação, você pode diminuir o número de slides mestres usados.

#### <span id="page-34-0"></span>**Modificar um slide mestre**

Os seguintes itens podem ser mudados em um slide mestre:

- Plano de fundo (cor, gradiente, hachuras, ou bitmap)
- Objetos de plano de fundo (por exemplo, um logo ou gráficos decorativos)
- Tamanho, localização, e elementos de conteúdo de cabeçalho e rodapé para aparecerem em todos os slides.

• Tamanho e localização de quadros padrões para títulos e conteúdo do slide

Para mais informações sobre modificação de slides mestres, veja o *Guia do Impress, Capítulo 2 Usar slides mestres, Estilos e Modelos*.

- 1) Selecione **Exibir > Mestre > Slide mestre** na barra de menu. Isso abre as propriedades de um slide mestre para que você possa editá-lo.
- 2) Selecione um slide mestre em P*áginas mestre* no Painel de slides.
- 3) Selecione um objeto no slide mestre na Área de trabalho e a Barra lateral mostrará as opções da propriedade que podem ser alteradas para o objeto selecionado. A Figura [29](#page-35-0) mostra um objeto gráfico selecionado com a seção de propriedades *Gráficas* aberta na barra lateral.
- 4) Faça as alterações necessárias no slide mestre, então clique no ícone **Fechar exibição mestre** na barra de ferramenta Exibição mestre ou vá em **Exibir > Normal** na barra de menu para sair da edição de slide mestre.
- 5) Salve seu arquivo de apresentação antes de continuar.

### **Nota**

Quaisquer mudanças feitas para um slide quando em modo de Exibição mestre aparecerá *em todos* os slides usando este slide mestre. Certifique-se sempre que você fechou a Exibição mestre e retornou para visualização Normal antes de trabalhar em qualquer dos slides da apresentação.

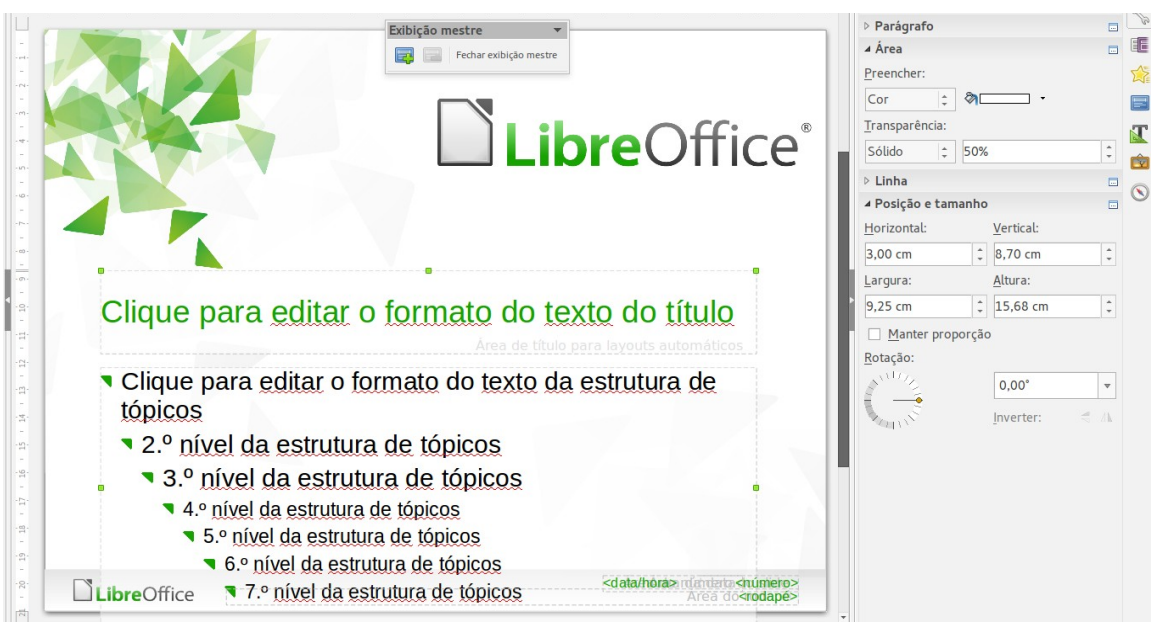

<span id="page-35-0"></span>*Figura 29: Editar um slide mestre*

#### **Nota**

As alterações feitas em um dos slides na visualização Normal (por exemplo, mudanças no estilo de pontos de marcação, a cor da área de título, e assim por diante) não serão substituídas por alterações no slide mestre. Há casos, no entanto, onde é desejável reverter um elemento modificado manualmente no slide para o estilo definido no slide mestre. Para voltar a formatação padrão, selecione o elemento e selecione **Formatar > Formatação padrão** na barra de menu.

#### <span id="page-36-2"></span>**Adicionar texto, rodapés, e campos para todos os slides**

Um slide mestre pode ter texto, rodapé, ou campos adicionados para que eles apareçam em todos os slides na sua apresentação. Cabeçalhos normalmente não são adicionados a slides.

#### <span id="page-36-1"></span>*Texto*

- 1) Vá em **Exibir > Mestre > Slide mestre** na barra de menu para abrir a Exibição mestre (Figura [30\)](#page-36-3).
- 2) Na barra de ferramenta Desenho, selecione o ícone **Texto** ou pressione a tecla *F2*.
- 3) Clique e arraste na página mestre para desenhar um objeto de texto e então digite ou cole seu texto dentro do objeto de texto
- 4) Vá em **Exibir > Normal** na barra de menu ou clique em **Fechar exibição mestre** na barra de ferramenta Exibição mestre quando você terminar de inserir seus objetos de texto que você deseja que apareça em todos os slides em sua apresentação.

#### <span id="page-36-0"></span>*Rodapés*

Para adicionar um rodapé em seus slides:

- 1) Vá em **Exibir > Mestre > Slide mestre** na barra de menu para abrir a Exibição mestre (Figura [30\)](#page-36-3).
- 2) Vá em **Inserir > Data** ou **Inserir > Número da página** na barra de menu para abrir a caixa de diálogo Cabeçalho e rodapé (Figura [31\)](#page-37-1).
- 3) Selecione o tipo de data e hora, digite o texto de rodapé e número de slides a partir das opções disponíveis na caixa de diálogo.

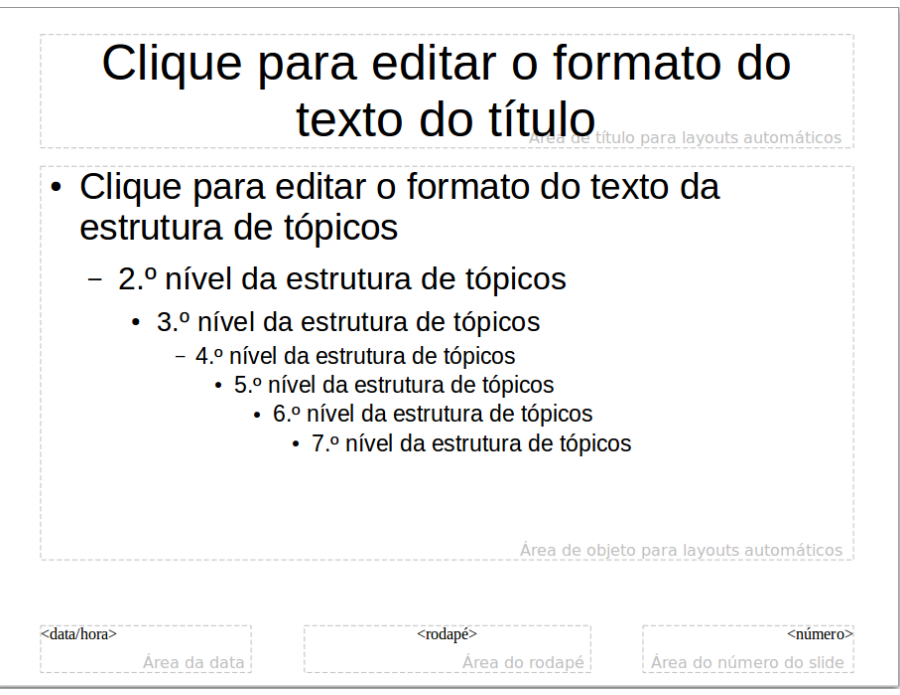

<span id="page-36-3"></span>*Figura 30: Exemplo de exibição Mestre*

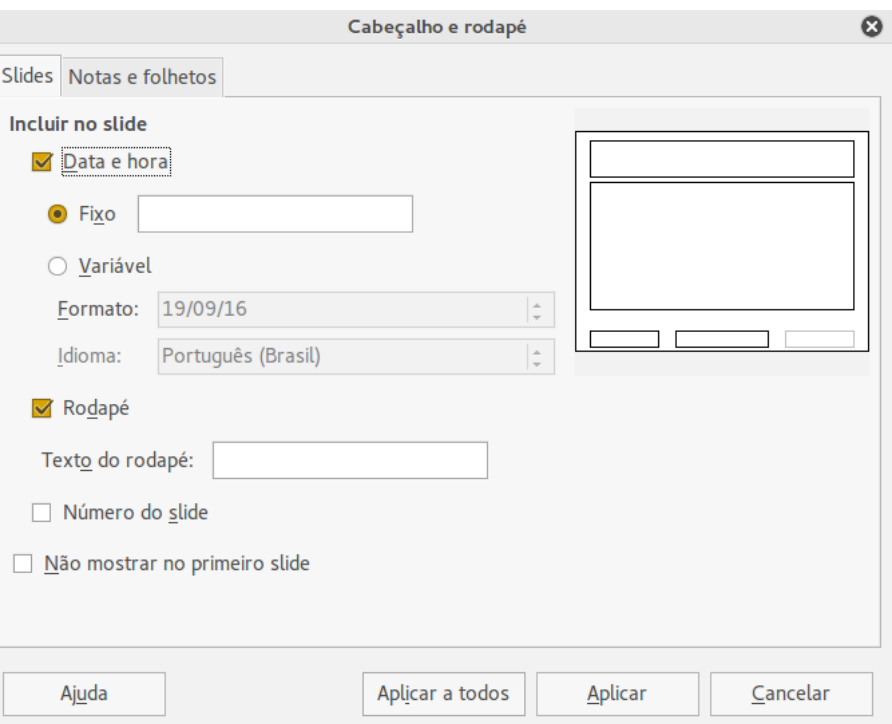

<span id="page-37-1"></span>*Figura 31: Caixa de diálogo Cabeçalho e rodapé no Impress*

- 4) Clique **Aplicar a todos** para aplicar suas alterações em todos os slides em sua apresentação, ou clique **Aplicar** para aplicar suas alterações para o slide selecionado em sua apresentação.
- 5) Como alternativa, você pode adicionar a data/hora, texto de rodapé e número do slide diretamente em suas respectivas áreas como mostrado na Figura [30.](#page-36-3)

### **Nota**

Normalmente apenas rodapés são usados em um slide. Para criar um cabeçalho, você pode usar uma caixa texto como explicado em ["Texto"](#page-36-1) na página [37.](#page-36-1)

#### <span id="page-37-0"></span>*Campos*

Para adicionar um campo em um objeto ou como um objeto separado em um slide, selecione **Inserir > Campos** na barra de menu principal e selecione o campo necessário no submenu. Se você quiser editar estes campos em seu slide, veja o *Guia do Impress, Capítulo 3 Adicionar e Formatar Texto* para mais informações.

Os campos que você pode usar no Impress são os seguintes:

- Data (fixa)
- Data (variável); atualiza automaticamente quando você recarregar o arquivo.
- Hora (fixa)
- Hora (variável); atualiza automaticamente quando você recarregar o arquivo.
- Autor: primeiro e último nomes listados em LibreOffice > dados do usuário.
- Número de páginas: este é o número do slide no Impress.
- Total de páginas: este é o número de slides em sua apresentação.
- Nome do arquivo

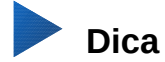

Para mudar a informação do autor, vá em **Ferramentas > Opções > LibreOffice > Dados do usuário** na barra de menu.

Para mudar o formato de número (1,2,3 ou a, b, c ou I, II, III, etc…) para o campo número, vá em **Formatar > Página** na barra de menu e então selecione um formato a partir da lista *Formato* na área **Definições de layout**.

Para mudar um estilo de parágrafo em toda sua apresentação, abra a caixa de diálogo Estilos e formatação e modifique o estilo de apresentação apropriado.

### <span id="page-38-0"></span>**Adicionar anotações em uma apresentação**

O Impress suporta anotações semelhantes àquelas no Writer e Calc.

Na visualização Normal, vá em **Inserir > Anotações** na barra de menu principal para abrir uma anotação em branco (Figura [32\)](#page-38-1). Uma pequena caixa contendo suas iniciais aparece no canto superior esquerdo do slide, com uma caixa de texto maior ao lado dele. O Impress automaticamente adicionará seu nome e a data atual na parte inferior da caixa de texto.

Digite ou cole sua anotação na caixa de texto. Você pode opcionalmente aplicar alguma formatação básica para a anotação selecionando-a, clicando com o botão direito do mouse e escolhendo no menu de contexto que abre. Este menu permite que você aplique a formatação para o texto selecionado, excluir a anotação atual, excluir todas as anotações do mesmo autor, ou excluir todas as anotações na apresentação.

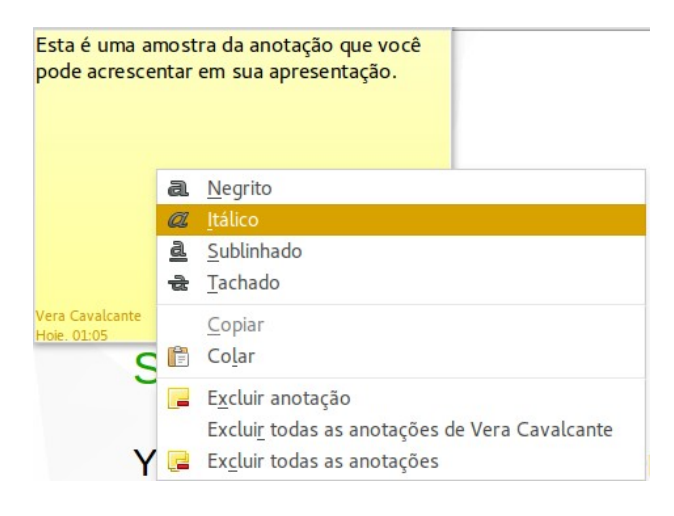

<span id="page-38-1"></span>*Figura 32: Inserir Anotação*

Você pode mover os pequenos marcadores da anotação para qualquer lugar que deseja no slide. Normalmente, pode colocá-los em ou perto de um objeto que você se refere na anotação.

Para mostrar ou ocultar os marcadores de anotações, escolha **Exibir > Anotações**.

Selecione **Ferramentas > Opções > Dados do usuário** para configurar o nome que você quer que apareça no comentário.

Se mais de uma pessoa edita o documento, cada autor é automaticamente atribuída uma cor de fundo diferente para cada anotação.

### <span id="page-39-4"></span>**Configurar uma apresentação de slide**

Como mencionado em ["Modificar a apresentação de slides"](#page-22-2) na página [23,](#page-22-2) o Impress aloca configurações padrões razoáveis para a apresentação de slides, enquanto que, ao mesmo tempo, permite personalizar muitos aspectos da experiência de apresentação de slides. Esta seção abrange apenas alguns aspectos, e técnicas mais avançadas são explicadas no *Guia do Impress, Capítulo 9 Apresentação de Slide*.

A maioria das tarefas são melhores realizadas na visualização Classificador de slides, onde você pode ver mais de um slide simultaneamente. Vá em **Exibir > Classificador de slides** na barra de menu ou clique na aba Classificador de slides na parte superior da Área de trabalho.

#### <span id="page-39-3"></span>**Um conjunto de slides – várias apresentações**

Em muitas situações, você pode achar que você tem mais slides que o tempo disponível para a apresentá-los ou quer dar uma visão rápida, sem se deter sobre os detalhes. Em vez de ter que criar outra apresentação, você pode usar duas ferramentas que o Impress oferece: ocultar slides e personalizar apresentação de slides.

#### <span id="page-39-2"></span>*Ocultar slides*

- 1) Selecione o slide que você deseja ocultar no Painel de slide ou na visualização Classificador de slides na Área de trabalho.
- 2) Vá em **Apresentação de slides > Ocultar slide** na barra de menu ou clique com o botão direito do mouse sobre a miniatura do slide e selecione **Ocultar slide** no menu de contexto. Slides ocultos são marcados por barras diagonais em todo o slide.

#### <span id="page-39-1"></span>*Personalizar a apresentação de slides*

Se você quiser criar uma apresentação de slides personalizada a partir da mesma apresentação:

- 1) Selecione os slides que você quer usar em sua apresentação de slides personalizada.
- 2) Vá em **Apresentação de slides > Apresentação de slides personalizada** na barra de menu.
- 3) Clique no botão Novo para criar uma sequência de slides e salvá-la com um nome diferente. Você pode ter muitas apresentações de slides como você quiser a partir de uma apresentação simples.

#### <span id="page-39-0"></span>**Transição de Slide**

Transição de slide é a animação que é jogada quando um slide é mudado para o próximo slide em sua apresentação. Você pode configurar a transição de slide a partir da seção Transição de slides no Barra lateral.

1) Vá em **Apresentação de slides > Transição de slides** na barra de menu ou clique no

ícone Transição de slides **eta na barra lateral para abrir as opções disponíveis para** transições de slides.

- 2) Selecione a transição desejada, a velocidade da animação, e se a transição deve acontecer quando você clicar o mouse (preferência) ou automaticamente depois de um certo número de segundos.
- 3) Clique **Aplicar a todos os slides** para aplicar a transição para todos da sua apresentação ou continue selecionando transições para colocar entre cada slide em sua apresentação.

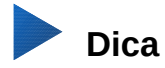

A seção Transição de slides tem uma opção muito útil: Visualização automática. Selecione sua caixa de verificação e quando você fizer qualquer mudança na transição de slides, o novo slide é visualizado na Área de trabalho de slide, incluindo o efeito de transição.

#### <span id="page-40-1"></span>**Avanço de slide**

Você pode configurar a apresentação para avançar automaticamente para o próximo slide após um determinado período de tempo a partir da seção Transição de slides na Barra lateral.

- 1) Vá em **Avançar slide** e selecione a opção **Automaticamente após**.
- 2) Digite a quantidade de tempo necessária em segundos que cada slide será exibido.
- 3) Clique no botão **Aplicar transição a todos os slides** para aplicar o mesmo tempo de exibição para todos os slides.

Para aplicar um tempo de exibição diferente para cada slide em sua apresentação:

- 1) Vá em **Apresentação de slides > Cronometrar** na barra de menu e inicie a apresentação de slides.
- 2) Quando você estiver pronto para avançar para o próximo slide, clique o mouse sobre o fundo de tela ou pressione a seta à direita ou a barra de espaço no seu teclado.
- 3) O Impress memorizará os tempos de cada slide e avançará para o próximo slide automaticamente usando os tempos quando você executou a apresentação de slides.

Para reiniciar automaticamente uma apresentação de slides depois que o último slide tenha sido mostrado:

- 1) Vá em **Apresentação de slides > Configurações da apresentação de slide** na barra de menu.
- 2) Selecione **Automático** e o tempo de pausa entre as apresentações.
- 3) Clique em **OK** quando tiver finalizado.

#### <span id="page-40-0"></span>**Executar uma apresentação de slides**

Para executar uma apresentação de slides, execute uma das seguintes ações:

- Clique **Apresentação de slides > Apresentação de slides** na barra de menu.
- Clique no ícone **Iniciar no primeiro slide** na barra de ferramentas Apresentação.
- Pressione *F5* no teclado.

Se a transição de slides é definida *Automaticamente após x segundos*, deixe a apresentação de slides executar por si só.

Se a transição de slides é definida *Ao clicar no mouse*, faça o seguinte para se mover de um slide para o próximo:

- Use as teclas setas no teclado para ir para o próximo slide ou para voltar ao anterior.
- Clique o mouse para mover para o próximo slide.
- Pressione a barra de espaço no teclado para avançar para o próximo slide.

Clique com o botão direito do mouse em qualquer lugar da tela para abrir um menu de contexto onde você pode navegar pelos slides e definir outras opções.

Para sair da apresentação a qualquer momento, inclusive quando a apresentação terminar, pressione a tecla *Esc*.

#### <span id="page-41-0"></span>**Console do apresentador**

O LibreOffice Impress tem a função Console do apresentador que pode ser usada quando um outro monitor é conectado a seu computador. O Console do apresentador (Figura [33\)](#page-41-1) fornece controles extras sobre a apresentação de slides usando diferentes visualizações sobre a tela do computador e o monitor que o público vê. A visão que você tem em seu computador inclui o slide atual, o próximo slide, qualquer anotação em slide, e um temporizador de apresentação.

Para mais informações e detalhes sobre o uso do Console do apresentador, veja o *Guia do Impress, Capítulo 9 Apresentação de Slides*.

<span id="page-41-1"></span>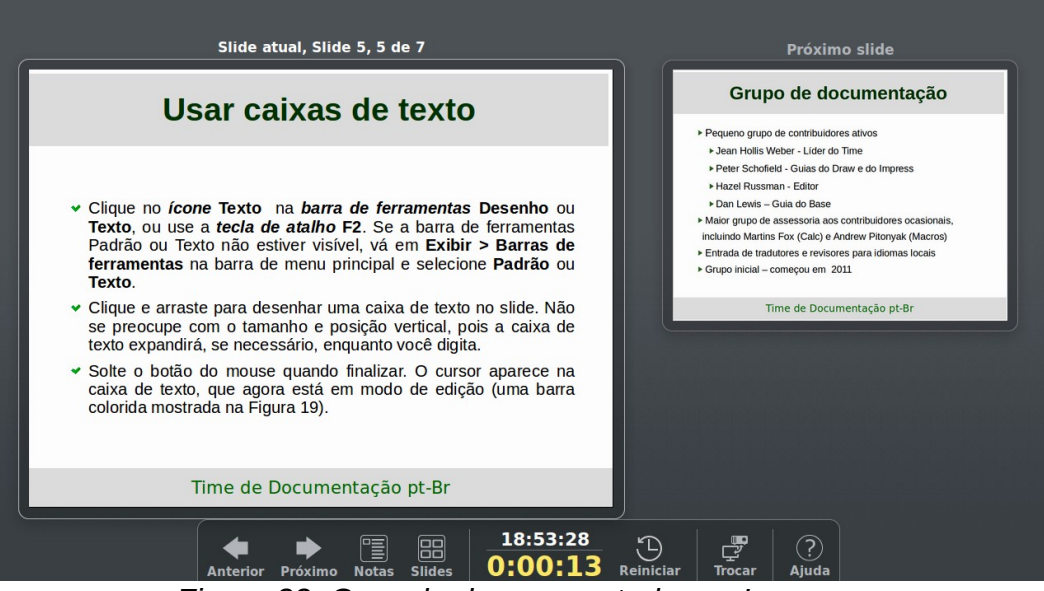

*Figure 33: Console do apresentador no Impress*